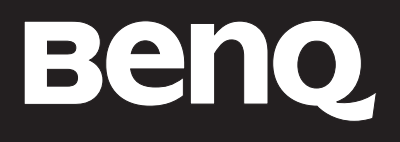

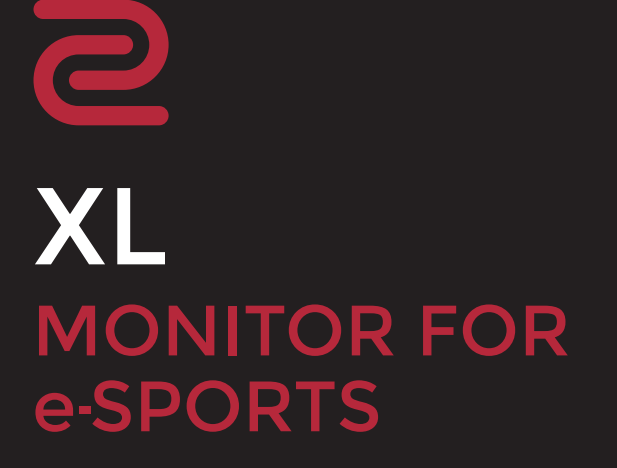

# <span id="page-1-0"></span>Copyright

Copyright © 2022 by BenQ Corporation. Tutti i diritti riservati. Nessuna parte della presente pubblicazione può essere riprodotta, trasmessa, trascritta, salvata in un sistema di recupero o tradotta in una lingua diversa o nella lingua del computer, in qualsiasi forma o con qualsiasi mezzo, elettronico, meccanico, magnetico, ottico, chimico, manuale o di altra natura, senza l'autorizzazione scritta di BenQ Corporation.

# Limitazione di responsabilità

BenQ Corporation non rilascia alcuna dichiarazione o garanzia, esplicita o implicita, in relazione ai contenuti del presente documento e declina espressamente qualsiasi garanzia di commerciabilità o idoneità per uno scopo specifico. Inoltre, BenQ Corporation si riserva il diritto di rivedere la presente pubblicazione e di apportare di volta in volta delle modifiche nei contenuti senza alcun obbligo di BenQ Corporation di notificare ad alcuno tali revisioni o modifiche.

La tecnologia di rimozione dello sfarfallio di BenQ mantiene la retroilluminazione stabile con un variatore CC che elimina la causa principale dello sfarfallio del monitor, rendendolo più confortevole per la vista. Le prestazioni senza sfarfallio possono essere influenzate da diversi fattori esterni come la scarsa qualità del cavo, alimentazione instabile, interferenze nel segnale o messa a terra inadeguata, e non limitate ai fattori esterni citati in precedenza. (Si applica solo a modelli senza sfarfallio.)

# BenQ ecoFACTS

BenQ has been dedicated to the design and development of greener product as part of its aspiration to realize the ideal of the "Bringing Enjoyment 'N Quality to Life" corporate vision with the ultimate goal to achieve a low-carbon society. Besides meeting international regulatory requirement and standards pertaining to environmental management, BenQ has spared no efforts in pushing our initiatives further to incorporate life cycle design in the aspects of material selection, manufacturing, packaging, transportation, using and disposal of the products. BenQ ecoFACTS label lists key eco-friendly design highlights of each product, hoping to ensure that consumers make informed green choices at purchase. Check out BenQ's CSR Website at<http://csr.BenQ.com/> for more details on BenQ's environmental commitments and achievements.

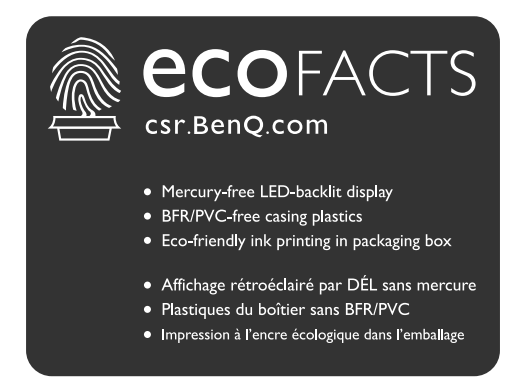

# <span id="page-2-1"></span><span id="page-2-0"></span>Supporto per il prodotto

Il presente documento ha il fine di offrire le informazioni più aggiornate e precise possibili al cliente, pertanto tutti i contenuti possono essere modificati di volta in volta senza preavviso. Visitare il sito web per la versione più recente del documento e altre informazioni sul prodotto. I file disponibili variano in relazione al modello.

- 1. Assicurarsi che il computer sia collegato a Internet.
- 2. Visitare il sito web locale da<ZOWIE.BenQ.com>. Il layout e i contenuti del sito possono variare in base alla regione/paese.

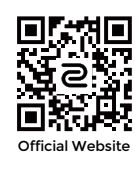

- Manuale utente e documenti correlati:<ZOWIE.BenQ.com>> **Support (Supporto)** > **FAQs (FAQ)** o **Download & FAQ (Download e FAQ)** > nome modello > **User Manual (Manuale utente)**
- Driver: [ZOWIE.BenQ.com >](ZOWIE.BenQ.com) **Support (Supporto)** > **FAQs (FAQ)** o **Download & FAQ (Download e FAQ)** > nome modello > **Driver**
- Software e applicazioni: [ZOWIE.BenQ.com >](ZOWIE.BenQ.com) **Support (Supporto)** > **FAQs (FAQ)** o **Download & FAQ (Download e FAQ)** > nome modello > **Software**
- (Solo UE) Informazioni sullo smontaggio: Disponibile nella pagina download del manuale utente. Il documento viene fornito in base alla Norma (UE) 2019/2021 per la riparazione o riciclo del prodotto. Contattare sempre il servizio clienti locale per la manutenzione durante il periodo di garanzia. Per la riparazione non coperta da garanzia del prodotto, si consiglia di contattare il personale di assistenza qualificato e ottenere le parti di riparazione da BenQ per garantire la compatibilità. Non smontare il prodotto se non si è a conoscenza delle conseguenze. Se le informazioni sullo smontaggio del prodotto non sono disponibili, contattare il servizio clienti locale per assistenza.

Per i video su come fare, suggerimenti o informazioni prodotto, visitare i nostri canali (la disponibilità varia in base alla regione).

- • [ZOWIE su YouTube](https://www.youtube.com/ZOWIEeSports)
- • [ZOWIE su Bilibili](https://bili2233.cn/tOiCSxk)

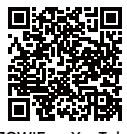

**ZOWIE on YouTube Community Community ZOWIE on Bilibil** 

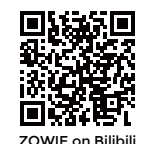

Numero di registrazione EPREL: XL2411K: 343952 XL2540K: 343954 XL2546K: 343953 XL2566K: 1176696

# Indice

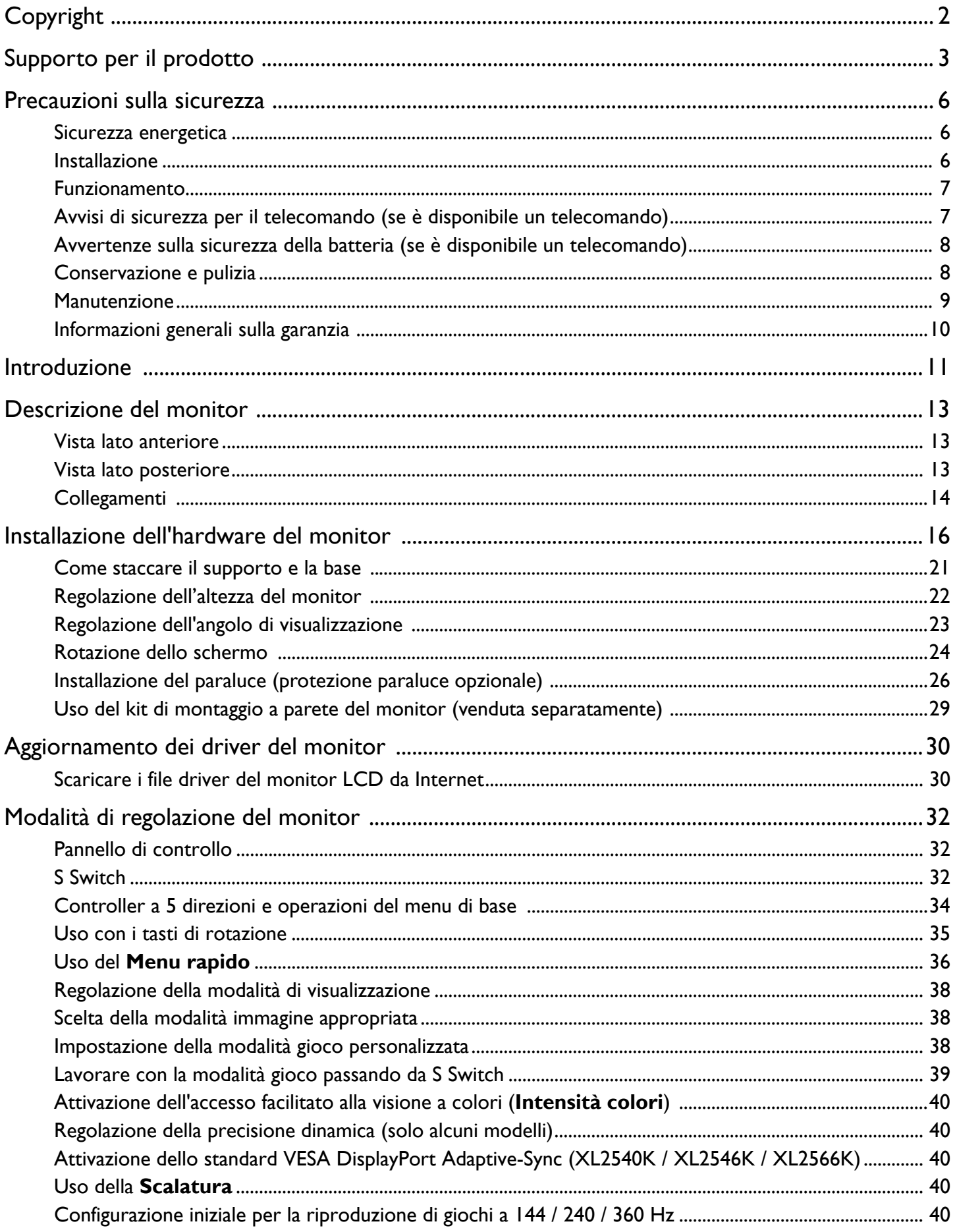

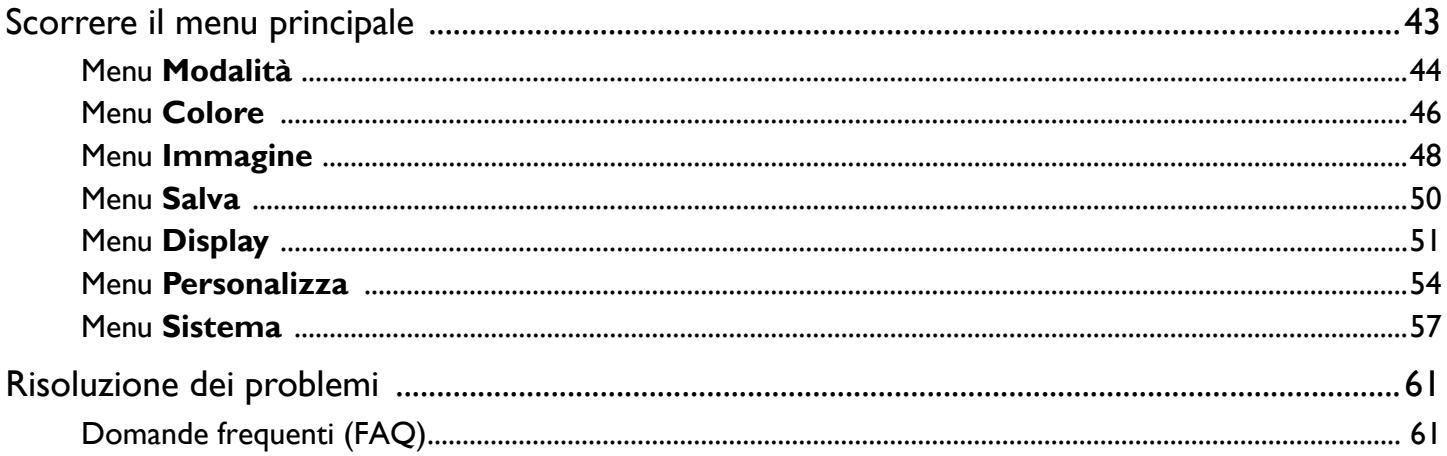

# <span id="page-5-0"></span>Precauzioni sulla sicurezza

### <span id="page-5-1"></span>Sicurezza energetica

Seguire le istruzioni per la sicurezza per garantire prestazioni e durata ottimali del monitor.

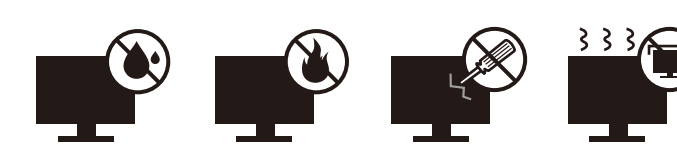

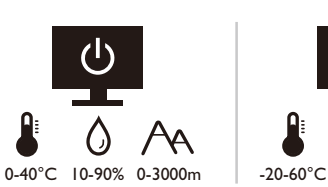

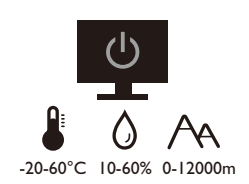

- La presa CA isola il dispositivo dall'alimentazione CA.
- Il cavo di alimentazione serve da dispositivo di disinserimento dell'alimentazione per gli apparecchi ad innesto. La presa deve essere installata vicino all'apparecchio e deve essere facilmente accessibile.
- Il tipo di alimentazione utilizzato deve essere quello specificato sull'etichetta del prodotto. Se non si è sicuri del tipo di alimentazione disponibile, rivolgersi al proprio rivenditore o alla società elettrica locale.
- L'apparecchiatura collegabile di Classe I Tipo A deve essere collegata a terra.
- Deve essere utilizzato un cavo di alimentazione approvato maggiore o uguale a H03VV-F o H05VV-F, 2G o 3G, 0,75 mm<sup>2</sup>.
- Usare esclusivamente il cavo di alimentazione fornito da BenQ. Non usare mai cavi che presentano segni di usura o che appaiono danneggiati dal calore.
- Per evitare di danneggiare il monitor, non utilizzarlo in zone nelle quali l'alimentazione elettrica non è stabile.
- Verificare che il cavo di alimentazione sia collegato ad una presa dotata di messa a terra prima di procedere all'accensione del monitor.
- Per evitare eventuali situazioni di pericolo, fare attenzione al carico elettrico quando si utilizza il monitor (con una ciabatta elettrica) con una prolunga elettrica.
- Prima di scollegare il cavo di alimentazione, spegnere sempre il monitor.

Per modelli con adattatore:

- Usare solo l'adattatore di alimentazione fornito con il monitor LCD. L'uso di un adattatore di alimentazione di altro tipo può provocare malfunzionamenti e/o situazioni di pericolo.
- Prevedere una sufficiente ventilazione intorno all'adattatore quando lo si utilizza per il funzionamento del dispositivo o per ricaricare la batteria. Non coprire l'adattatore di alimentazione con carta o altri oggetti che possono ridurre il raffreddamento. Non usare l'adattatore quando si trova all'interno della custodia per il trasporto.
- Collegare l'adattatore di alimentazione ad una sorgente di alimentazione corretta.
- Non tentare di eseguire interventi di manutenzione sull'adattatore di alimentazione. Al suo interno non ci sono componenti di cui è possibile eseguire la manutenzione. Sostituire l'unità se danneggiata o esposta a umidità eccessiva.

### <span id="page-5-2"></span>Installazione

• Non utilizzare il monitor nelle seguenti condizioni ambientali:

- Temperatura molto alta o molto bassa, o se esposto a luce solare diretta
- Luoghi polverosi
- Umidità elevate, esposizione alla pioggia o in prossimità di acqua
- Esposto a vibrazioni o urti, come ad esempio in auto, bus, treni ed altri mezzi rotabili
- Nelle vicinanze di elementi di riscaldamento quali termosifoni, stufe ed altri elementi che generano calore (amplificatori audio compresi)
- Luogo chiuso (come ad esempio un armadietto o una libreria) senza ventilazione adeguata
- Superficie non uniforme o in piano
- Esposto a sostanze chimiche o fumo
- Trasportare con attenzione il monitor.
- Non collocare carichi pesanti sul monitor per evitare possibili lesioni personali o danni al monitor.
- Assicurarsi che i bambini non si attacchino o si arrampichino sul monitor.
- Tenere tutte le buste della confezione fuori dalla portata dei bambini.

### <span id="page-6-0"></span>Funzionamento

- Per proteggere la vista, fare riferimento al manuale utente per impostare la risoluzione ottimale delle schermo e la distanza di visualizzazione.
- Per ridurre l'affaticamento della vista, fare delle pause con regolarità quando si usa il monitor.
- Evitare di eseguire una delle seguenti azioni per un periodo di tempo prolungato. In caso contrario vi è il rischio che si determini l'effetto "ghost", con immagini permanenti.
	- Riprodurre immagini che non occupano completamente lo schermo.
	- Visualizzare immagini fisse sullo schermo.
- Per evitare di danneggiare il monitor, non toccare il pannello del monitor con la punta delle dita, penne o altri oggetti acuminati.
- Il monitor può essere danneggiato anche se si inseriscono o staccano di frequente i connettori video.
- Questo monitor è stato realizzato per essere utilizzato principalmente da utenti privati. Per poter utilizzare il monitor in luoghi pubblici o in ambienti con condizioni estreme, rivolgersi al centro di assistenza più vicino BenQ per avere il supporto necessario.
- Per evitare il rischio di folgorazioni elettriche, non tentare di smontare o riparare il monitor.
- In caso di cattivo odore o di produzione di suoni anomali provenienti dal monitor, rivolgersi al centro di assistenza più vicino BenQ per avere immediatamente il supporto necessario.

#### Attenzione

- Il monitor deve essere lontano almeno 50 ~ 70 cm (20 ~ 28 pollici) dagli occhi.
- Fissare lo schermo per lunghi periodi di tempo può causare affaticamento degli occhi e deteriorare la vista. Fare una pausa di  $5 \sim 10$  minuti per ogni ora di uso del prodotto.
- Ridurre l'affaticamento degli occhi fissando un oggetto lontano.
- Sbattere frequentemente gli occhi e fare esercizi per tenere gli occhi umidi.

### <span id="page-6-1"></span>Avvisi di sicurezza per il telecomando (se è disponibile un telecomando)

- Non posizionare il telecomando a contatto diretto con calore, umidità ed evitare il fuoco.
- Non far cadere il telecomando.
- Non esporre il telecomando all'acqua ed all'umidità. Diversamente si possono provocare danni.
- Assicurarsi che non sia presente alcun oggetto tra il telecomando e il sensore telecomando del prodotto.
- Quando il telecomando non viene utilizzato per un lungo periodo, rimuovere le batterie.

### <span id="page-7-0"></span>Avvertenze sulla sicurezza della batteria (se è disponibile un telecomando)

L'utilizzo di un tipo di batterie non idoneo, potrebbe causare perdite di materiale chimico o esplosioni. Prestare attenzione a quanto segue:

- Assicurarsi sempre che le batterie siano inserite con il polo positivo e il polo negativo nella direzione corretta, come mostrato nello scompartimento della batteria.
- Tipi diversi di batterie hanno caratteristiche diverse. Non mischiare tipi diversi di batterie.
- Non mischiare batterie vecchie e nuove. Mischiando batterie vecchie e nuove si potrebbe ridurre la durata delle batterie stesse o causare perdite di materiale chimico dalle vecchie batterie.
- Sostituire immediatamente le batterie quando non funzionano più.
- Il materiale chimico che fuoriesce dalle batterie potrebbe causare un'irritazione cutanea. Nel caso fuoriesca del materiale chimico di qualsiasi tipo dalle batterie, asciugarlo immediatamente con un panno asciutto e sostituire le batterie appena possibile.
- A causa delle mutevoli condizioni di immagazzinaggio, la durata delle batterie incluse nel prodotto potrebbe essere minore del previsto. Sostituirle entro 3 mesi o non appena possibile dopo il primo utilizzo.
- Potrebbero essere presenti delle limitazioni locali in materia di smaltimento o riciclaggio delle batterie. Consultare le norme locali o il gestore dello smaltimento dei rifiuti.

Se il telecomando in dotazione contiene una batteria a bottone, prestare attenzione ai seguenti avvisi.

- Non ingerire la batteria. Pericolo di ustioni chimiche.
- Il telecomando in dotazione con il prodotto contiene una batteria a bottone. Nel caso di ingestione della batteria a bottone, potrebbero verificarsi gravi ustioni entro 2 ore e causare la morte.
- Tenere le batterie nuove e usate fuori dalla portata dei bambini. Se l'alloggiamento della batteria non si chiude in modo sicuro, smettere di usare il prodotto e tenerlo lontano dalla portata dei bambini.
- Se si pensa che le batterie siano state ingerite o inserite in qualsiasi parte del corpo, contattare subito un medico.

## <span id="page-7-1"></span>Conservazione e pulizia

- Non poggiare direttamente la superficie del monitor sul pavimento o sulla scrivania. Altrimenti si potrebbe rigare la superficie del pannello.
- L'apparecchiatura deve essere fissata alla struttura prima dell'uso.
- (Per i modelli che supportano i montaggio a parete o a soffitto)
	- Installare il kit di montaggio e il monitor su un muro con superficie piana.
	- Assicurarsi che il materiale della parete e la staffa per il montaggio a parete (venduta separatamente) siano sufficientemente stabili per supportare il peso del monitor.
	- Spegnere il monitor e togliere l'alimentazione prima di disconnettere i cavi dal monitor LCD.

• Scollegare il prodotto monitor dalla presa di corrente prima di eseguirne la pulizia. Pulire la superficie del monitor LCD con kit di pulizia dello schermo senza alcool (venduta separatamente). Detergere il panno in microfibra fornito con il kit di pulizia dello schermo e rimuovere le macchie dallo schermo.

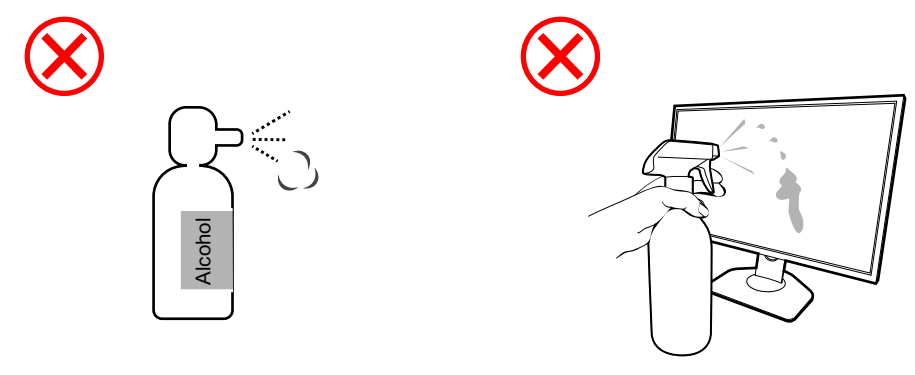

Come è possibile pulire i monitor ZOWIE

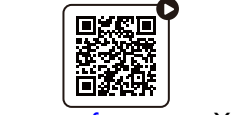

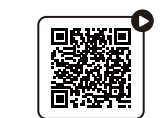

([Video come fare per](https://youtu.be/4QEtf9l3vkg) su YouTube) ([Video come fare per](https://bili2233.cn/zVUnRoX) su Bilibili)

- Le fessure e le aperture situate sulla parte posteriore o superiore del contenitore sono a scopo di ventilazione. Si consiglia di non ostruirle né coprirle. Non collocare mai il monitor vicino o sopra un radiatore o una fonte di calore oppure in un luogo incassato, a meno che non sia assicurata un'adeguata ventilazione.
- Non collocare carichi pesanti sul monitor per evitare possibili lesioni personali o danni al monitor.
- La scatola e il materiale di imballaggio devono essere conservati, in caso fosse necessario spedire o trasportare il monitor.
- Consultare l'etichetta del prodotto per informazioni sulla tensione di alimentazione, data di fabbricazione e simboli di identificazione.

### <span id="page-8-0"></span>Manutenzione

- Non tentare di eseguire da soli la manutenzione del prodotto, dato che l'apertura o la rimozione dei coperchi potrebbe esporre all'alta tensione o ad altri rischi. Nell'eventualità che il prodotto venga utilizzato in uno dei modi impropri sopraindicati o in caso di incidenti, ad esempio cadute o utilizzo errato, rivolgersi al personale di assistenza qualificato.
- Contattare il luogo di acquisto o visitare il sito web locale da<ZOWIE.BenQ.com> per ulteriore supporto.

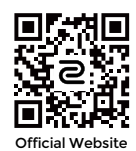

### <span id="page-9-0"></span>Informazioni generali sulla garanzia

La garanzia del monitor potrebbe non essere valida ed applicabile nel caso in cui si verificasse una delle seguenti condizioni:

- I documenti per poter usufruire dei servizi siano stati modificati a seguito di uso non autorizzato o risultino illeggibili.
- Il numero del modello o il numero della produzione riportati sul prodotto siano stati modificati, cancellati, rimossi o resi altrimenti illeggibili.
- Siano state effettuate riparazioni, modifiche o altri cambiamenti da parte di strutture o persone non autorizzate ad eseguire l'assistenza.
- Danni arrecati al monitor derivanti da immagazzinaggio errato dello stesso (compresi, ma senza limitarsi a cause di forza maggiore, esposizione diretta alla luce solare, acqua o fuoco).
- Problemi di ricezione causati da segnali esterni (quali antenne, TV via cavo) non provenienti dal monitor.
- Difetti causati da usi non previsti o errati del monitor.
- Prima di utilizzare il monitor, è responsabilità esclusiva dell'utente verificare se è compatibile con gli standard tecnici della zona nel caso in cui l'utente porti il monitor al di fuori dell'area geografica prevista per la vendita. Il mancato rispetto di queste indicazioni vi è il rischio di rottura del prodotto con conseguente addebito all'utente degli eventuali costi di riparazione.
- È da ritenersi responsabilità dell'utente nel caso in cui i problemi (ad esempio perdita di dati e anomalia del sistema) siano causati da software, parti, e/o accessori non originali.
- Utilizzare con il dispositivo esclusivamente accessori originali (p.e. cavo di alimentazione) in modo da evitare possibili datti come ad esempio folgorazioni e incendi.

# Tipografia

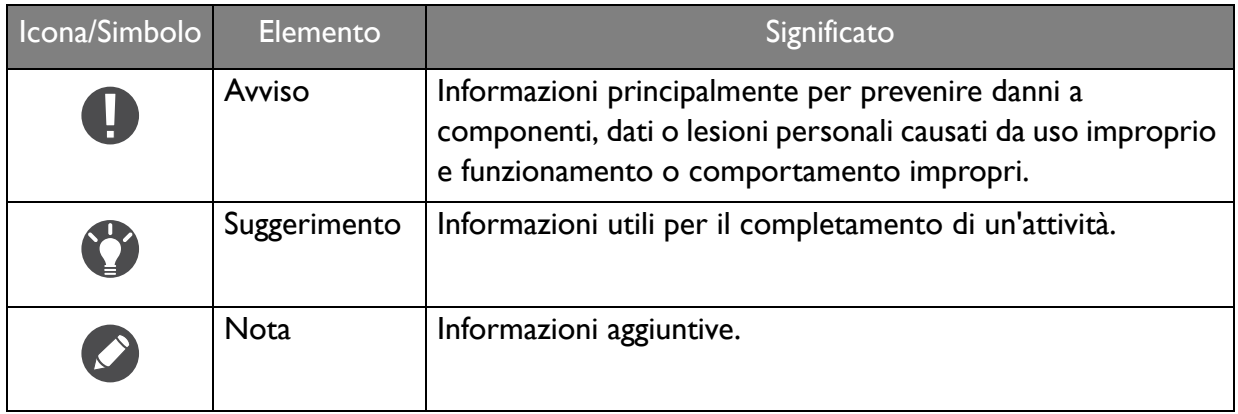

In questo documento, i passaggi necessari per raggiungere un menu sono mostrati in forma ridotta, ad esempio: **Menu** > **Sistema** > **Informazioni**.

# <span id="page-10-0"></span>Introduzione

All'apertura della confezione, controllare che siano presenti i seguenti componenti. Se si riscontrano componenti mancanti o danneggiati, contattare immediatamente il rivenditore presso il quale è stato acquistato il prodotto.

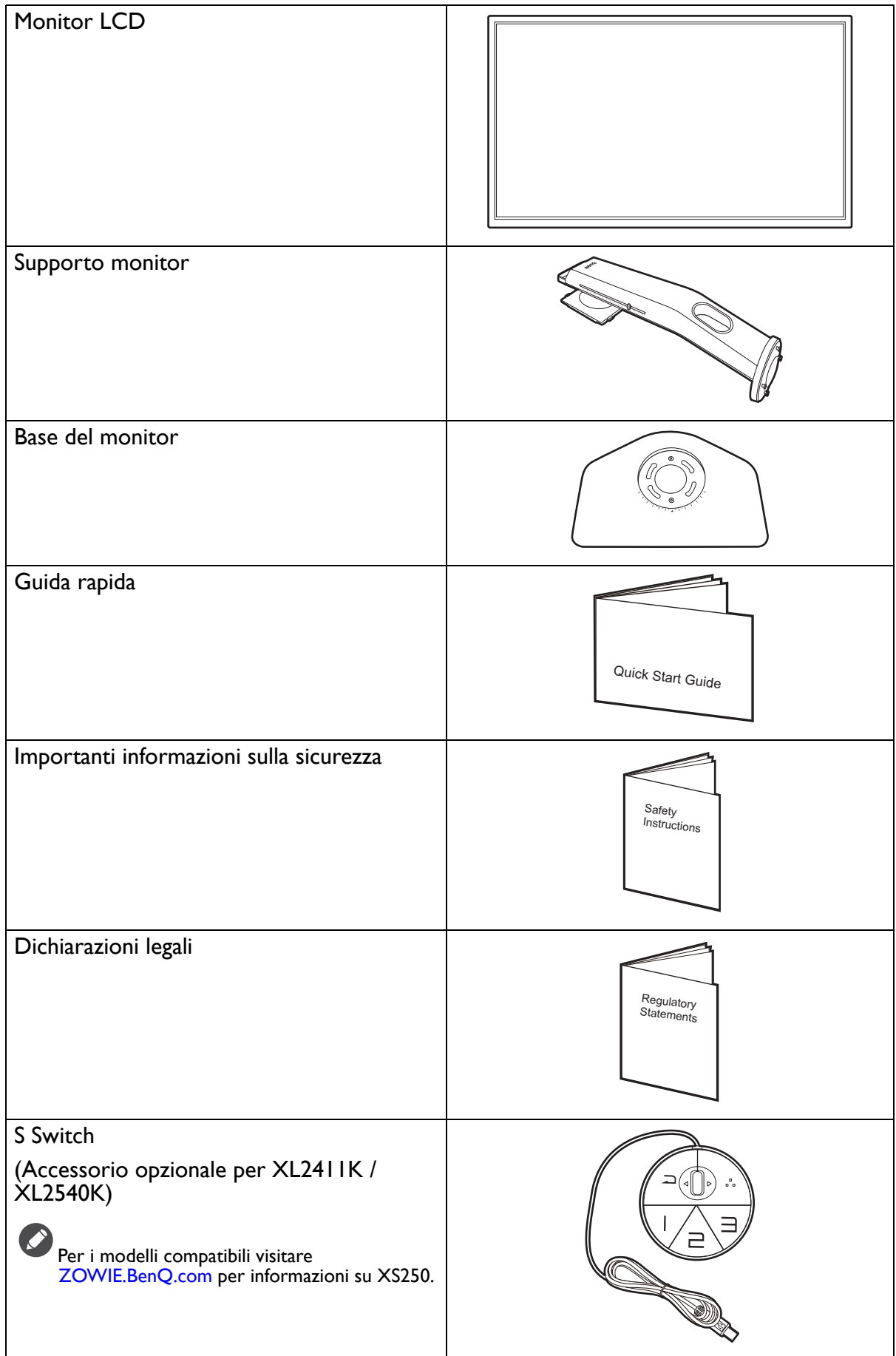

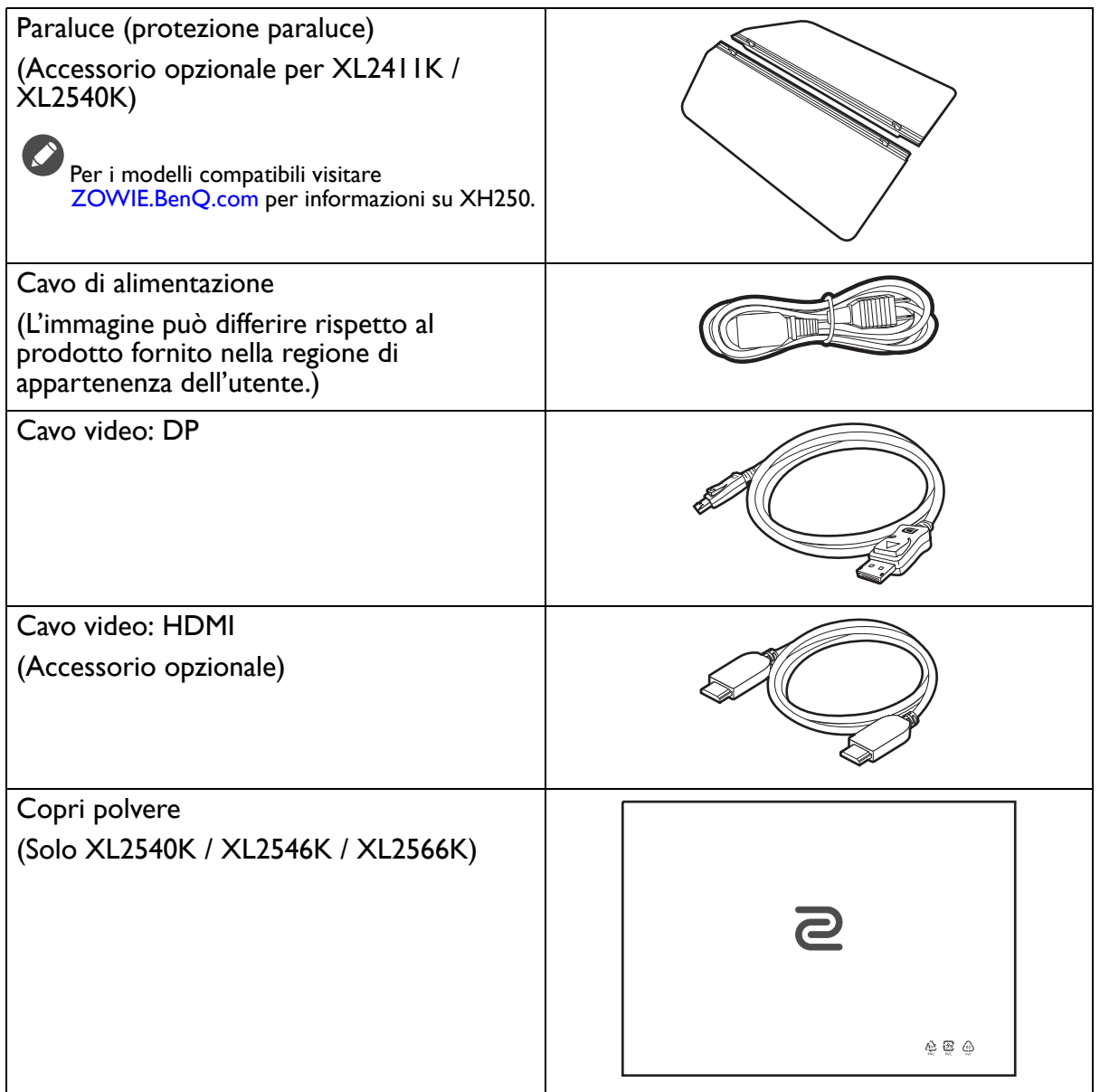

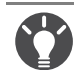

• Gli accessori disponibili e le immagini mostrate qui possono essere diverse dai contenuti reali e dal prodotto fornito per la propria regione. Inoltre, i contenuti della confezione possono essere soggetti a cambiamenti senza preavviso. È possibile acquistare separatamente i cavi che non sono stati forniti con il prodotto.

- La scatola e il materiale di imballaggio devono essere conservati, in caso fosse necessario spedire o trasportare il monitor. L'imballaggio di protezione è ideale per proteggere il monitor durante il trasporto.
- Gli accessori e i cavi potrebbero essere inclusi o venduti separatamente in base alla regione in cui è disponibile il prodotto.

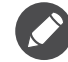

Tenere sempre il prodotto e gli accessori fuori dalla portata di bambini.

# <span id="page-12-0"></span>Descrizione del monitor

### <span id="page-12-1"></span>Vista lato anteriore

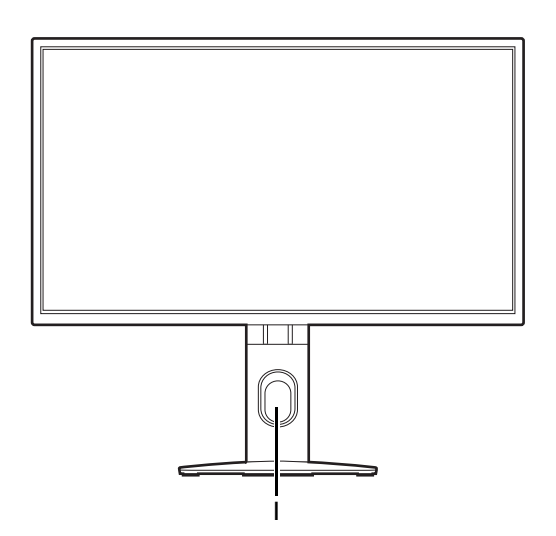

## <span id="page-12-2"></span>Vista lato posteriore

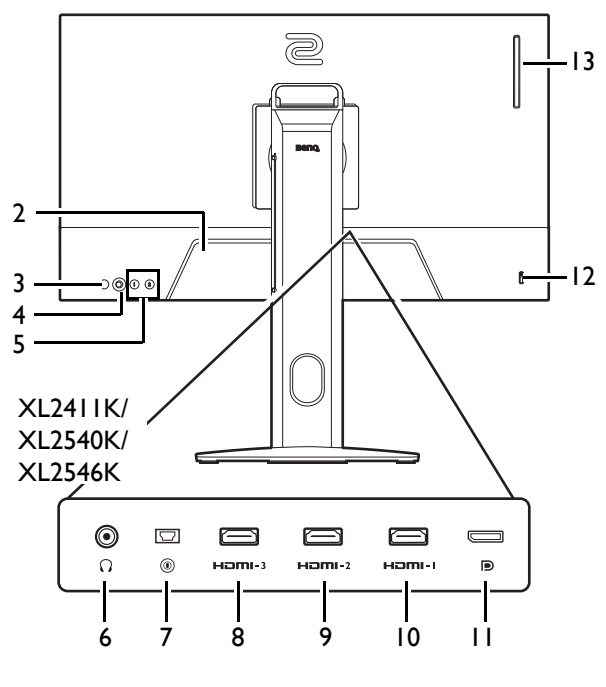

XL2566K

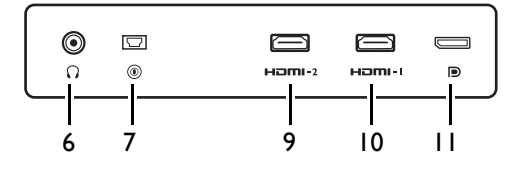

1. Foro di gestione cavi

- 2. Jack ingresso alimentazione CA
- 3. Pulsante di accensione
- 4. Controller a 5 direzioni
- 5. Tasti rotazione
- 6. Jack cuffie
- 7. Presa S Switch
- 8. (XL2411K) Presa HDMI-3 (1.4) (XL2540K / XL2546K) Presa HDMI-3  $(2.0)$
- 9. (XL2411K) Presa HDMI-2 (1.4) (XL2540K / XL2546K / XL2566K) Presa HDMI-2 (2.0)
- 10. Presa HDMI-1 (2.0)
- 11. Presa DisplayPort
- 12. Slot blocco Kensington
- 13. (XL2540K / XL2546K / XL2566K) Clip per cuffie

- Il seguente schema può variare in relazione al modello.
- L'immagine può differire rispetto al prodotto fornito nella regione di appartenenza dell'utente. • HDMI 2.0 funziona solo con le schede grafiche e i dispositivi compatibili. Si possono verificare problemi di compatibilità quando la porta di ingresso HDMI 2.0 è collegata con la porta di uscita HDMI 1.4.

# <span id="page-13-0"></span>**Collegamenti**

Le seguenti illustrazioni inerenti la connessione servono solo come riferimento. È possibile acquistare separatamente i cavi che non sono stati forniti con il prodotto.

Per ulteriori informazioni sui metodi di connessione, vedere pagina [18.](#page-17-0)

XL2411K/XL2540K/XL2546K

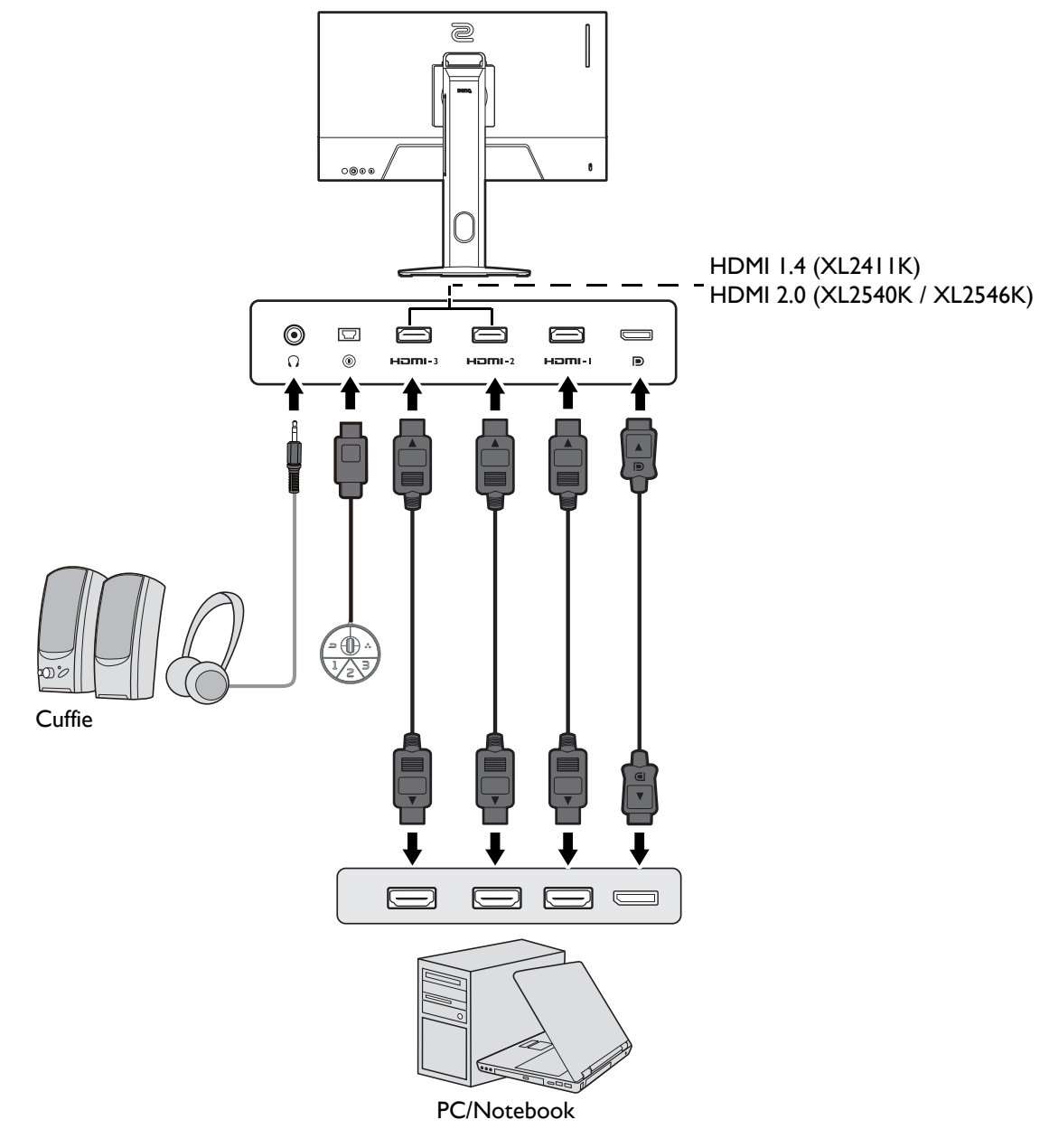

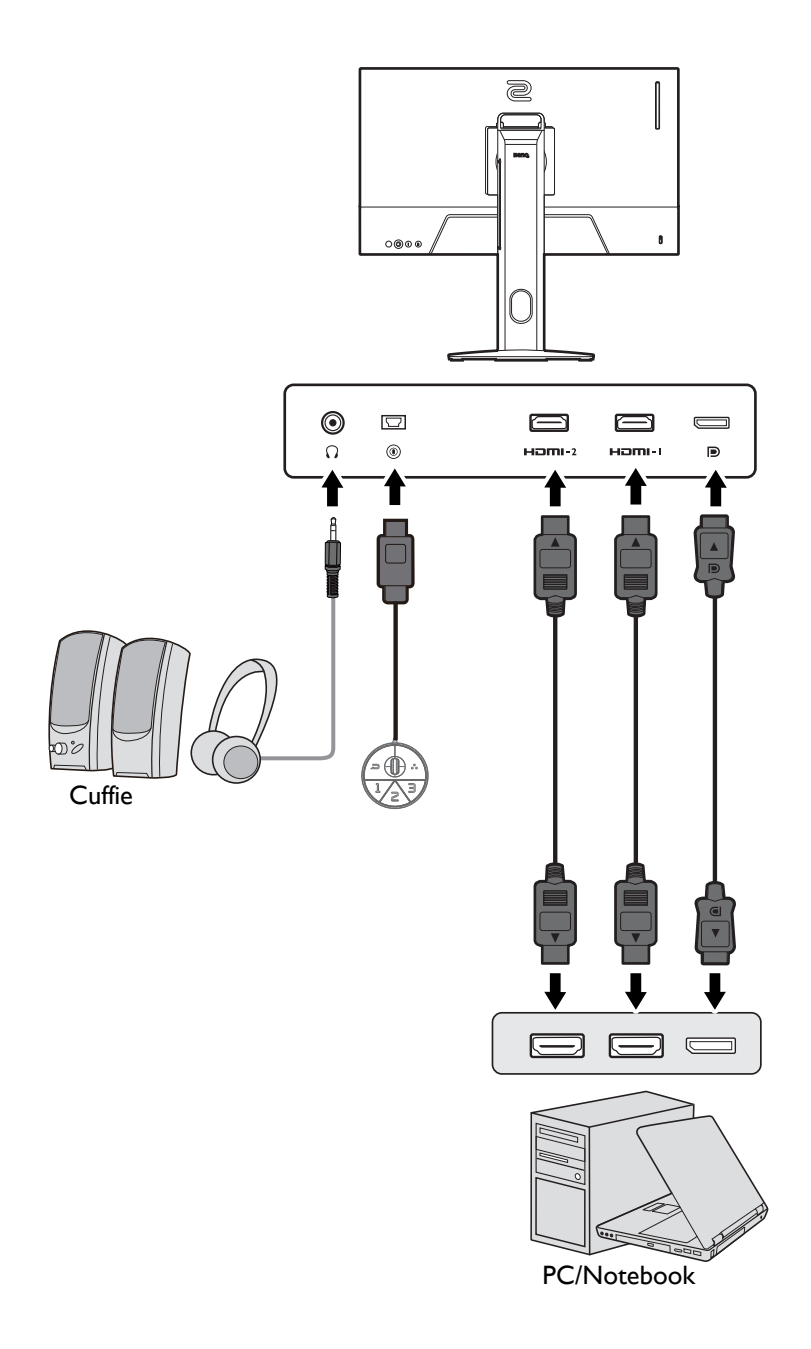

# <span id="page-15-0"></span>Installazione dell'hardware del monitor

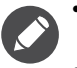

- Se il computer è acceso, prima di continua dovete spegnerlo.
- Non inserire la spina e non accendere la corrente del monitor fino a che non viene detto di farlo.
- Le seguenti illustrazioni servono solo come riferimento. I jack di ingresso e uscita disponibili possono variare in relazione al modello acquistato.
- Evitare di premere le dita sulla superficie dello schermo.

#### 1. Attaccare la base del monitor.

Fare attenzione a evitare danni al monitor. Se la superficie dello schermo viene poggiata su un oggetto come la cucitrice o il mouse, il vetro si crepa o si rovina il substrato LCD e viene resa nulla la garanzia. Nel caso lo schermo scivoli sul tavolo, si potrebbero graffiare o danneggiare il bordo del monitor e i controlli.

Proteggere il monitor e lo schermo tenendo libero uno spazio aperto e piano sul tavolo e mettendo una cosa morbida quale la custodia d'imballo del monitor sul tavolo come imbottitura.

Adagiare lo schermo con la faccia in giù su una superficie piana, pulita e imbottita.

Orientare e allineare la presa della base del supporto con l'estremità del braccetto del supporto. Assicurarsi di allineare la freccia all'estremità del supporto con quella sulla base del monitor.

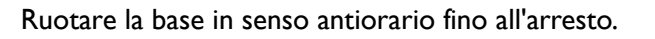

Come illustrato, quando il supporto e la base sono bloccati, la freccia all'estremità del supporto è allineata al simbolo di blocco sul supporto del monitor.

Alzare i tappi delle viti ad alette e stringere le viti come illustrato. Quindi spingere di nuovo i tappi.

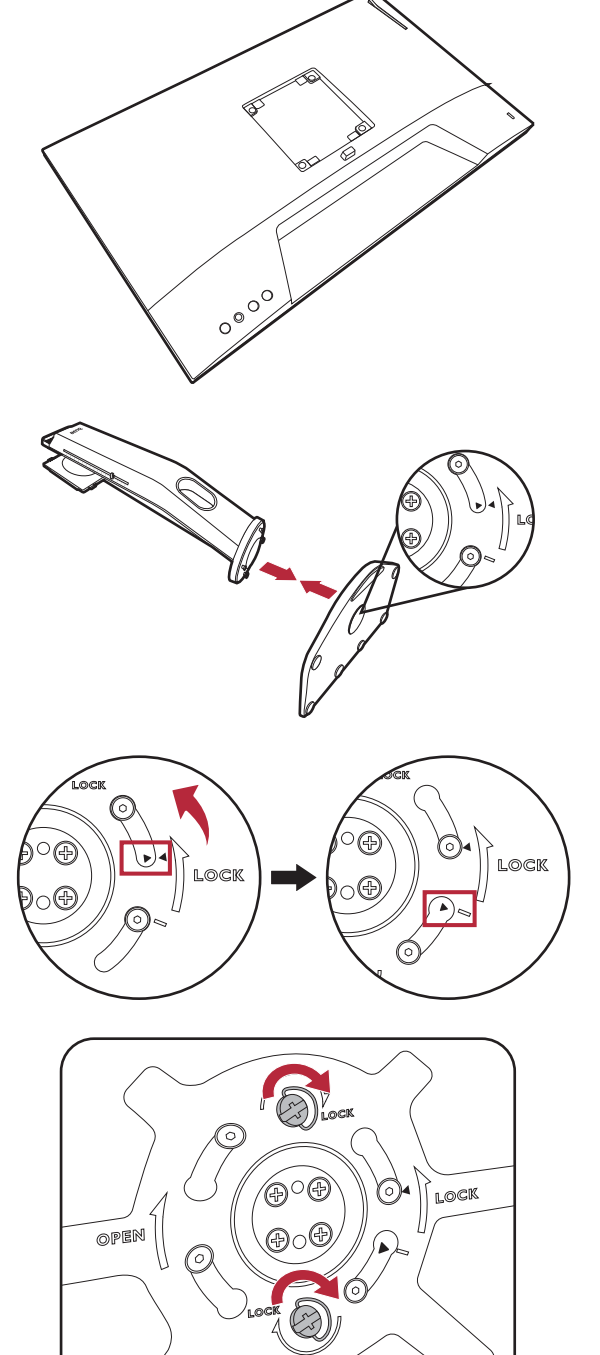

Orientare e allineare il braccetto del supporto con il monitor, poi spingeteli insieme fino a che fanno clic e si bloccano al loro posto.

Sollevare delicatamente il monitor, capovolgerlo e metterlo dritto sul relativo supporto su una superficie piana e liscia.

Per spostare il monitor, è necessario tenere nello stesso momento il manico e la parte inferiore della base del supporto come illustrato. È possibile proteggere il monitor utilizzando il

copri polvere fornito.

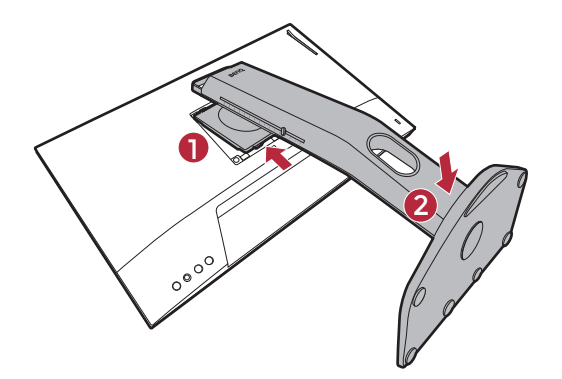

Potrebbe essere necessario regolare l'altezza del supporto del monitor. Per ulteriori informazioni consultare [Regolazione dell'altezza del monitor a pagina 22.](#page-21-1)

Posizionare il monitor e l'angolazione dello schermo per minimizzare i riflessi indesiderati da altre fonti di luce.

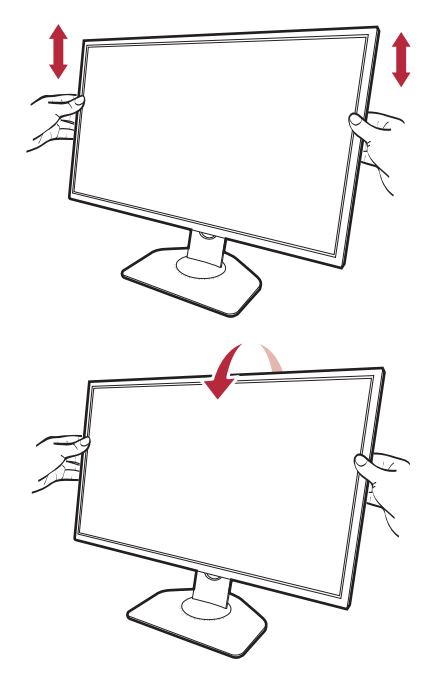

#### <span id="page-17-0"></span>2. Collegate il cavo video.

 $\bullet$ I cavi video forniti con la confezione e le illustrazioni delle prese in questo documento possono variare in relazione al prodotto fornito per la propria regione.

#### XL2411K/XL2540K/XL2546K XL2566K

 $\Omega$ 

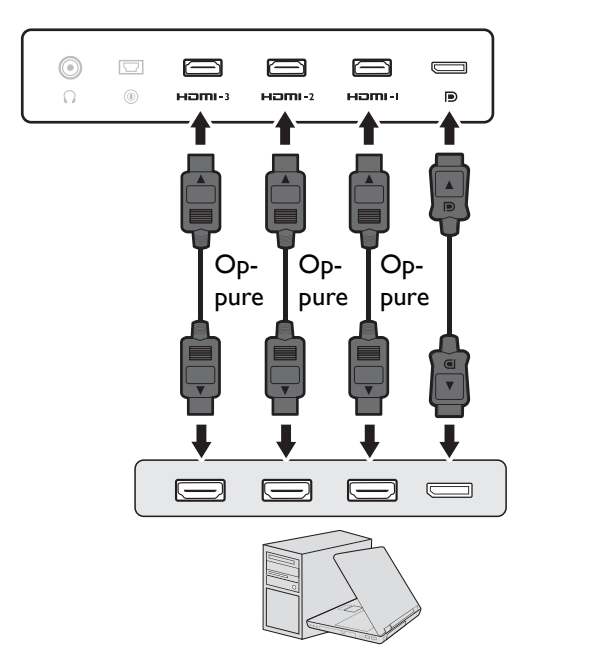

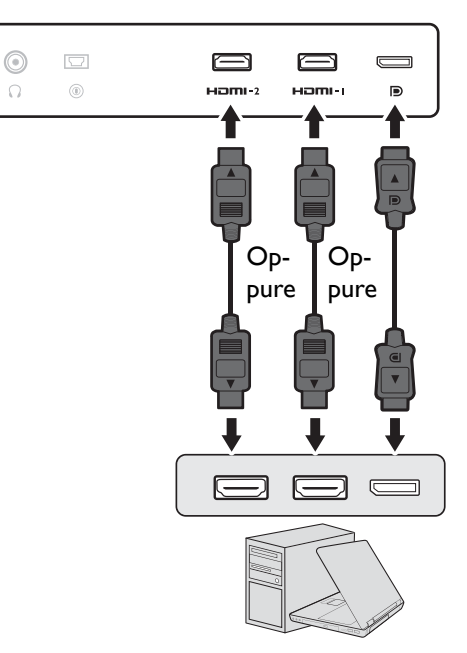

- Collegare la presa del cavo HDMI alla porta HDMI del monitor. Collegare l'altra estremità del cavo alla porta HDMI di un dispositivo di uscita digitale.
- Collegare la presa del cavo DP alla presa video del monitor. Collegare l'altra estremità del cavo alla presa video del computer.
- <span id="page-17-1"></span>3. Collegare S Switch al monitor.

Collegare S Switch alla presa di S Switch posizionata nella parte posteriore del monitor.

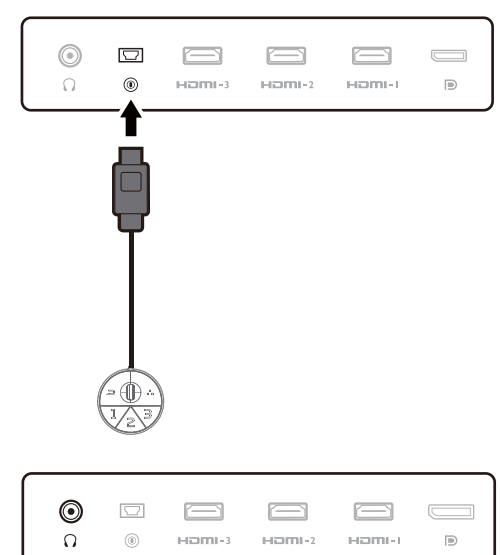

#### 4. Collegare gli auricolari.

Collegare il connettore cuffie degli auricolari al jack sul retro del monitor.

È possibile collegare le cuffie al jack cuffie che si trova sul lato sinistro del monitor.

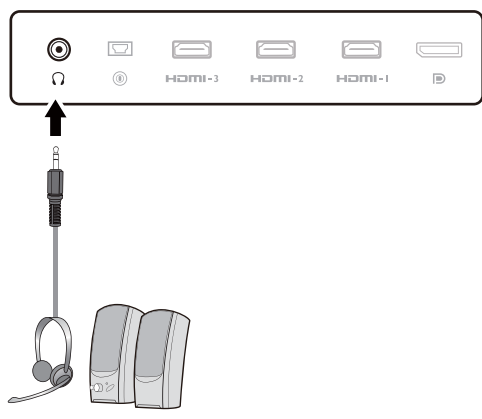

#### 5. Uso della clip cuffie. (Solo XL2540K / XL2546K / XL2566K)

Estrarre la clip per le cuffie che si trova sul retro del monitor. Se necessario lasciare gli auricolari sulla clip cuffie. Evitare di applicare forza eccessiva sul gancio.

- Il carico massimo supportato dalla clip per le cuffie è di 400g.
- 6. Collegare il cavo di corrente al monitor.

Inserire un capo del cavo di alimentazione nella presa segnata con sul retro del monitor. Per il momento non collegare ancora l'altro capo a un punto dove arriva la corrente.

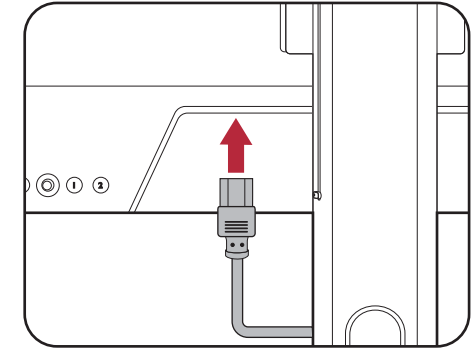

#### 7. Organizzare i cavi.

![](_page_18_Picture_8.jpeg)

![](_page_18_Picture_9.jpeg)

### 8. Collegare la corrente e accenderla.

Inserire l'altro capo del cavo di corrente in una presa di corrente e accendere.

L'immagine può differire rispetto al prodotto fornito nella regione di appartenenza dell'utente.

Accendere il monitor premendo il pulsante di accensione sul monitor.

![](_page_18_Picture_14.jpeg)

![](_page_18_Picture_15.jpeg)

Accendere anche il computer. Se sono presenti più sorgenti video, premere il Tasto rotazione 2 e il controller a 5 direzioni per selezionare la sorgente di ingresso.

Seguire le istruzioni in [Aggiornamento dei driver del](#page-29-2)  [monitor a pagina 30](#page-29-2) per installare il software del monitor. Se viene visualizzato un messaggio OSD (On Screen Display), seguire le istruzioni su schermo per continuare.

Per estendere la durata del prodotto, si consiglia di utilizzare la funzione di risparmio energetico del computer.

![](_page_19_Figure_3.jpeg)

#### 9. Leggere l'avviso sul cambio della modalità/impostazione. (Disponibile in base al Paese.)

Le impostazioni predefinite (modalità **ECO** e **Impostazione ECO** abilitato) con colori ridotti sono impostazioni obbligatorie per tenere basso il consumo energetico e soddisfare gli standard energetici internazionali, limitando le prestazioni del display.

Per utilizzare il monitor, selezionare **CONFERMA** per cambiare le modalità/impostazioni. Qualsiasi modifica alle impostazioni display predefinite può consumare energia.

#### 10.Cambiare la lingua di visualizzazione.

Per cambiare la lingua di visualizzazione, andare su **Sistema** > **Imp. OSD** > **Lingua**. Per informazioni consultare [Lingua a pagina 58.](#page-57-0)

# <span id="page-20-1"></span><span id="page-20-0"></span>Come staccare il supporto e la base

#### 1. Preparare il monitor e l'area.

Prima di staccare il cavo di corrente, spegnere il monitor e la corrente. Spegnere il computer prima di staccare il cavo dei segnali del monitor.

Proteggere il monitor e lo schermo tenendo libero uno spazio aperto e piano sul tavolo e mettendo una cosa morbida quale una salvietta sul tavolo come imbottitura prima di adagiare lo schermo con la faccia in giù su una superficie piana e pulita e imbottita.

Fare attenzione a evitare danni al monitor. Se la superficie dello schermo viene poggiata su un oggetto come la cucitrice o il mouse, il vetro si crepa o si rovina il substrato LCD e viene resa nulla la garanzia. Nel caso lo schermo scivoli sul tavolo, si potrebbero graffiare o danneggiare il bordo del monitor e i controlli.

#### 2. Rimuovere il supporto del monitor.

Tenere premuto il pulsante di rilascio del supporto VESA

![](_page_20_Picture_7.jpeg)

 $($   $\bullet$  ), e rimuovere il supporto dal monitor  $($   $\bullet$   $\bullet$   $\bullet$   $)$ .

![](_page_20_Picture_9.jpeg)

![](_page_20_Picture_10.jpeg)

![](_page_20_Picture_11.jpeg)

![](_page_20_Picture_12.jpeg)

![](_page_20_Picture_13.jpeg)

#### 3. Rimuovere la base del monitor.

Alzare i tappi delle viti ad alette e allentare le viti come illustrato.

Se si prevede di riutilizzare il monitor con il supporto in futuro, conservare la base e il supporto del monitor in un luogo sicuro.

Ruotare la base in senso orario fino all'arresto.

Come illustrato, quando il supporto e la base sono sbloccati, la freccia all'estremità del supporto è allineata alla freccia sulla base del monitor.

Quindi staccare la base dal supporto.

# <span id="page-21-1"></span><span id="page-21-0"></span>Regolazione dell'altezza del monitor

1. Per regolare l'altezza del monitor, tenere entrambi i lati del monitor in modo da sollevarlo fino a raggiungere l'altezza desiderata.

2. Sul supporto del monito è presente una scala di regolazione che aiuta a tenere traccia dell'altezza preferita del monitor. Spostare l'indicatore sulla scala sull'altezza impostata per il supporto monitor.

![](_page_21_Picture_3.jpeg)

![](_page_21_Picture_4.jpeg)

Evitare di posizionare le mani sulla parte superiore o inferiore del supporto ad altezza regolabile o sulla parte bassa del monitor, poiché il monitor ascendente o discendente potrebbe causare lesioni. Non poggiare le mani sul supporto quando viene inclinato il monitor verso l'alto o il basso. Tenere i bambini fuori dalla portata del monitor mentre si esegue questa operazione.

![](_page_21_Figure_6.jpeg)

# <span id="page-22-0"></span>Regolazione dell'angolo di visualizzazione

È possibile posizionare lo schermo a un'angolazione desiderata utilizzando le funzioni di regolazione di inclinazione, rotazione e altezza del monitor. Per informazioni controllare le specifiche sul prodotto sul sito web.

### Inclinazione del monitor

Inclinare delicatamente il monitor. La scala nella parte superiore della colonna aiuta a tenere traccia dell'angolo di inclinazione.

![](_page_22_Picture_4.jpeg)

### Rotazione del monitor

- 1. Ruotare il monitor verso sinistra o destra come desiderato.
- 2. Ruotare la scala di regolazione sulla base del monitor. L'intervallo di misurazione è 5 gradi, ed è possibile eseguire la regolazione all'interno dell'angolo di rotazione possibile. La scala sulla base del monitor aiuta a tenere traccia dell'angolo di rotazione.

![](_page_22_Picture_8.jpeg)

# <span id="page-23-0"></span>Rotazione dello schermo

#### 1. Ruotare lo schermo.

Prima di ruotare il monitor con un orientamento di visualizzazione verticale, lo schermo deve essere ruotato di 90°.

Fare clic col destro sul desktop e selezionare **Risoluzione dello schermo** dal menu popup. Selezionare **Verticale** in **Orientamento**, e applicare l'impostazione.

In relazione al sistema operativo presente sul PC, è necessario seguire diverse procedure per regolare l'orientamento dello schermo. Consultare la documentazione della guida del sistema operativo per i dettagli.

2. Sollevare completamente il monitor e inclinarlo.

Sollevare delicatamente lo schermo verso l'alto e stenderlo fino all'altezza massima. Quindi angolare il monitor.

Il monitor deve essere esteso in verticale per consentirgli di ruotare dalla modalità visualizzazione orizzontale alla visualizzazione in verticale.

![](_page_23_Figure_8.jpeg)

Per evitare che il bordo dell'LCD tocchi la superficie del supporto mentre viene ruotato, inclinare il monitor fino a portarlo nella posizione più alta prima di iniziare a ruotare lo schermo. È anche necessario assicurarsi che non siano presenti ostacoli attorno al monitor e che sia presente spazio a sufficienza per i cavi.

![](_page_23_Figure_9.jpeg)

4. Regolare il monitor in modo da avere l'angolo di visualizzazione desiderato. Per ulteriori informazioni consultare [Regolazione](#page-22-0)  [dell'angolo di visualizzazione a pagina 23](#page-22-0).

 $\mathbf 0$ Se il monitor è stato ruotato in modalità verticale e regolato all'altezza desiderata, è necessario notare che il wide screen non consentirà di abbassare il monitor alla sua altezza minima.

![](_page_24_Figure_2.jpeg)

# <span id="page-25-0"></span>Installazione del paraluce (protezione paraluce opzionale)

Per concentrare l'attenzione sul gioco, il paraluce (protezione paraluce) evita di essere disturbati dalla visione periferica durante il gioco.

Per i modelli che dispongono di protezione paraluce, all'interno della confezione sono presenti due protezioni paraluce. Fare attenzione a evitare danni al paraluce e al monitor. Le protezioni paraluce sono ben studiati e si adattano perfettamente al monitor. Non usare eccessiva forza durante l'installazione del paraluce per evitare possibili danni.

Per i modelli che non dispongono di protezioni paraluce, queste possono essere acquistate separatamente. Visitare <ZOWIE.BenQ.com> per la disponibilità dello XH250.

Come installare i paraluce

![](_page_25_Figure_5.jpeg)

([Video come fare per](https://youtu.be/ONfe-j55bUU) su YouTube) ([Video come fare per](https://bili2233.cn/tn2ezJT) su Bilibili)

1. Preparare l'installazione del paraluce.

![](_page_25_Figure_8.jpeg)

![](_page_25_Figure_9.jpeg)

![](_page_25_Figure_11.jpeg)

2. Rimuovere gli adesivi e gli elementi in gomma da entrambi i lati del monitor.

Gli elementi in gomma e gli adesivi sono a protezione di due fori sul lato sinistro e il lato destro del monitor. Rimuovere gli adesivi e gli elementi in gomma prima di installare la protezione paraluce.

Conservare gli elementi in gomma per reinserirli nei fori quando viene rimosso il paraluce.

3. Fissare il paraluce al monitor.

Le due protezioni paraluce non sono identiche. Il logo deve essere rivolto verso l'esterno sulla sezione superiore.

Fissare le protezioni allineando i ganci ai fori su entrambi i lati del monitor. Una volta allineati correttamente i ganci, mantenere stabile il monitor afferrando la parte inferiore come illustrato e scorrere verso il basso il paraluce per bloccare i ganci in posizione.

![](_page_26_Picture_3.jpeg)

4. Regolare il paraluce in modo da avere l'angolo desiderato.

## Disinstallare il paraluce

Rimuovere i paraluce prima di spostare il monitor in una posizione diversa.

1. Smontare il paraluce.

Tenere stabile il monitor afferrando la parte superiore come illustrato. Sollevare i paraluce verso l'alto e sganciarli con attenzione.

![](_page_27_Picture_4.jpeg)

![](_page_27_Picture_5.jpeg)

2. Inserire nuovamente gli elementi in gomma nei fori.

![](_page_27_Picture_7.jpeg)

## <span id="page-28-0"></span>Uso del kit di montaggio a parete del monitor (venduta separatamente)

Il retro del monitor LCD presenta un supporto standard VESA da 100 mm, che permette l'installazione della staffa per montaggio a parete. Prima di cominciare l'installazione del kit di montaggio, leggere attentamente la sezione relativa alle precauzioni.

### Precauzioni

- Installare il kit di montaggio e il monitor su un muro con superficie piana.
- Assicurarsi che il materiale della parete e la staffa per il montaggio a parete (venduta separatamente) siano sufficientemente stabili per supportare il peso del monitor. Consultare le specifiche del prodotto sul sito web per le informazioni sul peso.
- Spegnere il monitor e togliere l'alimentazione prima di disconnettere i cavi dal monitor LCD.
	- 1. Rimuovere il supporto del monitor.

Posizionare lo schermo con la superficie rivolta verso il basso su una superficie pulita e ben imbottita. Scollegare il supporto del monitor come illustrato nelle fasi 1~2 in [Come staccare il supporto e la base a pagina 21](#page-20-1).

![](_page_28_Picture_8.jpeg)

2. Rimuovere le viti sul coperchio posteriore.

Usare un cacciavite a forma di croce per svitare le viti sul coperchio posteriore. Si raccomanda l'uso di un cacciavite a testa magnetica per non rischiare di perdere le viti.

![](_page_28_Picture_11.jpeg)

Se si prevede di riutilizzare il supporto in futuro, conservare la base e le viti in un luogo sicuro.

3. Per completare l'installazione consultare il manuale di istruzioni fornito con la staffa per il montaggio a parete acquistato.

Usare quattro viti M4 x 10 mm per fissare la staffa per il montaggio a parete VESA al monitor. Assicurarsi che tutte le viti siano avvitate correttamente. Consultare un tecnico professionista o l'assistenza BenQ per l'installazione a parete e le precauzioni sulla sicurezza.

# <span id="page-29-2"></span><span id="page-29-0"></span>Aggiornamento dei driver del monitor

In genere il monitor funziona con il computer senza dover installare il driver. Nel caso siano presenti i seguenti problemi, considerare l'aggiornamento del driver del monitor.

- Impossibile selezionare la risoluzione nativa del monitor sul sistema operativo Windows e lo schermo è sfocato.
- Lo schermo è distorto.
- Impossibile selezionare la frequenza di aggiornamento massima dello schermo del monitor. La frequenza di aggiornamento massima varia in base al modello. Consultare le specifiche del prodotto sul sito Web per le informazioni sulla frequenza di aggiornamento del modello acquistato.

Queste istruzioni danno in dettaglio la procedura per aggiornare manualmente il driver del monitor esistente nel computer con sistema operativo Microsoft Windows. Al momento è collaudato come compatibile per i sistemi operative Windows 11 e Windows 10.

Se il problema persiste dopo l'aggiornamento del driver del monitor, contattare l'assistenza clienti locale.

![](_page_29_Picture_7.jpeg)

Il driver del monitor LCD potrebbe funzionare perfettamente anche con altre versioni di Windows, però al momento di stilare queste istruzioni, BenQ non ha eseguito i test di questi driver sulle altre versioni di Windows e non è in grado di garantire il funzionamento su quei sistemi.

L'installazione del driver del monitor comprende di selezionare un file d'informazioni adatto (.inf) dai file driver scaricati per il particolare modello di monitor che è stato collegato e di lasciare che Windows installi i file di driver corrispondenti. L'utente deve solo indirizzare correttamente la procedura.

#### Vedere:

- • [Modalità di installazione sui sistema Windows 11 a pagina 31](#page-30-0)
- • [Modalità di installazione sui sistema Windows 10 a pagina 31](#page-30-1)

Per ottenere il massimo dal nuovo monitor LCD, è necessario installare il driver del monitor LCD disponibile sul sito web locale. Per informazioni consultare [Scaricare i file driver del monitor LCD da](#page-29-1)  [Internet a pagina 30.](#page-29-1)

Per controllare il nome del modello acquistato, consultare l'etichetta con le specifiche sul retro del monitor.

### <span id="page-29-1"></span>Scaricare i file driver del monitor LCD da Internet

- 1. Scaricare i file driver corretti da<ZOWIE.BenQ.com>> **Support (Supporto)** > **FAQs (FAQ)** o **Download & FAQ (Download e FAQ)** > nome modello > **Driver**.
- 2. Nel computer, i file driver vengono estratti in una cartella vuota. Ricordare dove vengono estratti i file.

### <span id="page-30-0"></span>Modalità di installazione sui sistema Windows 11

- 1. Accedere ai file driver scaricati da Internet come indicato in [Scaricare i file driver del monitor LCD da](#page-29-1)  [Internet a pagina 30](#page-29-1).
- 2. Selezionare e fare clic destro sul file \*.inf, e selezionare **Mostra altre opzioni** > **Installa** dal menu.
- 3. Se viene visualizzata la finestra di controllo dell'account utente, fare clic su **Sì** per consentire all'applicazione di apportare le modifiche al dispositivo. Viene installato il driver.
- 4. Per verificare se il numero driver è installato, fare clic destro sul desktop e selezionare **Impostazioni schermo** > **Impostazioni schermo avanzate**. Controllare il monitor in **Informazioni di visualizzazione**. Fare clic su **Visualizza proprietà scheda**, quindi sulla scheda **Monitor** e sul pulsante **Proprietà** per verificare se **Fornitore driver** è stato aggiornato su BenQ.

#### <span id="page-30-1"></span>Modalità di installazione sui sistema Windows 10

- 1. Accedere ai file driver scaricati da Internet come indicato in Scaricare i file driver del monitor LCD da [Internet a pagina 30](#page-29-1).
- 2. Selezionare e fare clic destro sul file \*.inf, e selezionare **Installa** dal menu.
- 3. Una volta installato il file del driver, fare clic su **OK**.

# <span id="page-31-0"></span>Modalità di regolazione del monitor

# <span id="page-31-3"></span><span id="page-31-1"></span>Pannello di controllo

![](_page_31_Figure_2.jpeg)

![](_page_31_Picture_113.jpeg)

# <span id="page-31-4"></span><span id="page-31-2"></span>S Switch

Oltre ai tasti di controllo, anche S Switch fornisce un modo veloce per controllare e accedere ai menu OSD (On Screen Display).

![](_page_31_Picture_6.jpeg)

È necessario collegare S Switch al monitor prima dell'uso. Seguire le istruzioni in [Collegare S Switch al monitor. a](#page-17-1)  [pagina 18](#page-17-1).

![](_page_31_Picture_8.jpeg)

![](_page_31_Picture_114.jpeg)

![](_page_32_Picture_128.jpeg)

S Switch è studiato esclusivamente per alcuni modelli. Non collegarlo ad altri dispositivi con porte USB. Per i modelli compatibili visitare <ZOWIE.BenQ.com>per informazioni su XS250.

# <span id="page-33-1"></span><span id="page-33-0"></span>Controller a 5 direzioni e operazioni del menu di base

Il controller a 5 direzioni si trova sul retro del monitor. Mentre si è seduti davanti al monitor, spostare il controller nelle direzioni indicate dalle icone sullo schermo per scorrere il menu e le operazioni.

![](_page_33_Figure_2.jpeg)

![](_page_33_Picture_127.jpeg)

Utilizzando i tasti di controllo è possibile accedere a tutti i menu OSD (On Screen Display). Si può usare il menu OSD per modificare tutte le impostazioni del monitor. Le opzioni del menu disponibili variano in relazione alle sorgenti in ingresso, funzioni e impostazioni.

![](_page_34_Figure_1.jpeg)

- 1. Premere il controller a 5 direzioni.
- 2. Viene visualizzato il **Menu rapido**.
- 3. Selezionare **Menu** per accedere al menu principale.
- 4. Nel menu principale, seguire le icone sullo schermo nella parte inferiore del menu per apportare le regolazioni o la selezione. Per informazioni sulle opzioni del menu, vedere Scorrere il menu [principale a pagina 43.](#page-42-1)

### <span id="page-34-0"></span>Uso con i tasti di rotazione

I tasti di rotazione (accanto al controller a 5 direzioni) hanno la funzione di tasti di scelta rapida per fornire l'accesso diretto alle funzioni predefinite. È possibile cambiare l'impostazione predefinita e designare diverse funzioni per i tasti di scelta rapida.

#### Accesso alle funzioni dei tasti di rotazione

1. Premere il tasto con la funzione desiderata sul retro del monitor.

2. Premere ripetutamente lo stesso tasto per scorrere le opzioni disponibili nell'elenco.

![](_page_35_Picture_1.jpeg)

![](_page_35_Picture_210.jpeg)

### <span id="page-35-1"></span>Personalizzazione dei tasti di rotazione

- 1. Premere il controller a 5 direzioni per visualizzare il **Menu rapido**.
- 2. Andare su **Menu** > **Personalizza** > **Tasto rotazione 1** o **Tasto rotazione 2**.
- 3. Nel menu secondario, selezionare una categoria.
- 4. Nella categoria, selezionare fino a 3 elementi per l'accesso rapido mediante il tasto. Se sono stati selezionati 3 elementi e si desidera apportare modifiche, deselezionare uno degli elementi disponibili e selezionare nuovamente.

![](_page_35_Picture_211.jpeg)

# <span id="page-35-0"></span>Uso del **Menu rapido**

**Menu rapido** è un'accesso rapido ad alcune impostazioni del monitor regolate con maggiore frequenza. Offre inoltre l'accesso al menu principale.

- Premere il controller a 5 direzioni per visualizzare il **Menu rapido**.
- Premere <sup>(2</sup>1/<sup>2</sup>) per diverse impostazioni.
- Premere  $\langle \hat{\bullet} \rangle$  /  $\langle \hat{\bullet} \rangle$  per scorrere le opzioni del menu/apportare le regolazioni.

• Andare su **Menu** e premere **Q** per accedere al menu principale.

![](_page_36_Picture_1.jpeg)

![](_page_36_Picture_158.jpeg)

### <span id="page-36-1"></span><span id="page-36-0"></span>Personalizzazione del **Menu rapido**

Per impostazioni predefinite sono disponibili 4 impostazioni che possono essere personalizzare e regolate rapidamente da **Menu rapido**. Se necessario cambiare le impostazioni.

- 1. Premere il controller a 5 direzioni per visualizzare il **Menu rapido**.
- 2. Andare su **Menu** > **Personalizza** > **Menu rapido**.
- 3. Il primo elemento è disattivo e non può essere modificato. Selezionare un elemento disponibile e

premere  $\mathbb{Q}$  per ulteriori selezioni.

4. Scorrere fino all'elemento e premere **(O)** / **O)** per confermare. Per mantenere un **Menu rapido** più breve, selezionare **Nessuno** per l'impostazione in modo da non visualizzarla nel **Menu rapido**. Non scegliere lo stesso elemento per 2 impostazioni o scegliere **Nessuno** per le altre 2 impostazioni. Il menu impostazione è disattivo nel **Menu rapido** se non è supportato dalla modalità immagine.

5. Una volta completata l'impostazione, premere **per tornare al Menu rapido** e salvare.

![](_page_37_Picture_221.jpeg)

### <span id="page-37-0"></span>Regolazione della modalità di visualizzazione

Per visualizzare le immagini con formati diversi da 16:9 e dimensioni superiori a quelle del modello acquistato, è possibile regolare la modalità di visualizzazione del monitor. Per tutte le opzioni disponibili, consultare [Modalità display a pagina 52](#page-51-0).

- 1. Premere il controller a 5 direzioni per visualizzare il **Menu rapido**.
- 2. Andare su **Menu** > **Display** > **Modalità display**.
- 3. Selezionare la modalità di visualizzazione appropriata. L'impostazione avrà effetto immediatamente.

### <span id="page-37-1"></span>Scelta della modalità immagine appropriata

Il monitor offre diverse modalità immagine che si adattano ai diversi tipi di immagini. Per la modalità immagine possono essere salvate le impostazioni display. Per tutte le opzioni disponibili, consultare [Menu](#page-43-1)  [Modalità a pagina 44](#page-43-1).

- 1. Premere il controller a 5 direzioni per visualizzare il **Menu rapido**.
- 2. Andare su **Menu** > **Modalità**.
- <span id="page-37-3"></span>3. Selezionare la modalità immagine appropriata. L'impostazione avrà effetto immediatamente.

### <span id="page-37-2"></span>Impostazione della modalità gioco personalizzata

Sul monitor sono disponibili diverse modalità immagine predefinite che si adattano ai giochi. Per meglio adattare la modalità alle proprie esigenze, è possibile cambiare e salvare le impostazioni di visualizzazione correlate, e passare in modo semplice alla modalità gioco personalizzata.

Non collegare o scollegare S Switch durante la configurazione delle impostazioni della modalità gioco.

- 1. Premere il controller a 5 direzioni per visualizzare il **Menu rapido**.
- 2. Assicurarsi che la funzione **Salvataggio autom.** sia abilitata da **Menu** > **Salva** > **Salvataggio autom.**
- 3. Regolare le impostazioni disponibili correlate nei diversi menu OSD.
- 4. Le impostazioni personalizzate sono applicate e salvate automaticamente per la modalità corrente.

5. In alternativa, andare su **Menu** > **Salva** > **Salva in** e salvare le preferenze per la modalità gioco (**Giocatore1** / **Giocatore2** / **Giocatore3**) per il monitor. Per cambiare la modalità gioco in qualsiasi momento, andare su **Modalità** e selezionare la modalità gioco con le nuove impostazioni applicate.

![](_page_38_Picture_1.jpeg)

Se **Salvataggio autom.** è disattivato, è necessario andare su **Salva** > **Salva Impostazioni** per salvare manualmente le impostazioni per la modalità corrente dopo la regolazione della visualizzazione.

### <span id="page-38-0"></span>Lavorare con la modalità gioco passando da S Switch

Una volta regolata la visualizzazione, le impostazioni vengono salvate su S Switch, ed è possibile portare le impostazioni su altri monitor LCD con lo stesso nome modello. Non sono necessari driver e aiuta a applicare le nuove modalità gioco in modo rapido.

### Salvare le modalità gioco su S Switch

Per impostazione predefinita, le impostazioni per i pulsanti della modalità gioco (indicati da 1 a 3) su S Switch sono identiche alle modalità gioco (**Giocatore1** / **Giocatore2** / **Giocatore3**) in **Modalità** sul monitor. È anche possibile cambiare le impostazioni.

- 1. Regolare le preferenze personali nel menu del monitor.
- 2. Tenere premuto uno dei pulsanti della modalità gioco (indicati da 1 a 3) su S Switch per 3 secondi per salvare le impostazioni personalizzate. La modalità gioco viene salvata su S Switch ed è pronta per essere usata.

È il solo modo per salvare le impostazioni del monitor sui pulsante Giocatore 1/2/3 su S Switch. Le modifiche apportate alle impostazioni della modalità gioco dal menu OSD (On Screen Display) del monitor non vengono sincronizzate con le impostazioni della modalità gioco su S Switch se non viene utilizzata questa operazione.

### <span id="page-38-1"></span>Copiare le modalità gioco da S Switch al monitor

Oltre alle impostazioni predefinite e a quello regolate eseguite sul monitor, è possibile importare rapidamente le impostazioni da altri monitor con lo stesso nome modello mediante S Switch.

- 1. Assicurarsi che la funzione **Salvataggio autom.** sia abilitata da **Menu** > **Salva** > **Salvataggio autom.**
- 2. Collegare un S Switch con le nuove modalità gioco da un altro monitor con lo stesso nome modello al monitor. Premere uno dei pulsanti della modalità gioco (indicati da 1 a 3) su S Switch per applicare e salvare le impostazioni sul monitor.

Ad esempio, se viene premuto il pulsante Giocatore 2, saranno applicate le impostazioni Giocatore 2 e sovrascritto il **Giocatore2** sul monitor.

![](_page_38_Picture_15.jpeg)

• Il ripristino di sistema o della modalità ripristina le impostazioni del monitor e S Switch collegato ai valori predefiniti di fabbrica.

- Scollegare prima S Switch per conservare le impostazioni modalità gioco salvate. Per ripristinare, consultare [Modalità ripristino a pagina 59](#page-58-0) o [Reimposta tutto a pagina 60](#page-59-0) per ulteriori informazioni.
- Per applicare temporaneamente le impostazioni Giocatore 1/2/3 da S Switch senza importare i profili sul monitor, disabilitare la funzione **Salvataggio autom.** da **Menu** > **Salva** > **Salvataggio autom.** prima di premere il pulsante Giocatore 1/2/3 su S Switch.
- Se la funzione **Salvataggio autom.** è disabilitata dal **Menu** > **Salva** > **Salvataggio autom.** e si desidera importare i profili da S Switch al monitor dopo aver premuto il pulsante modalità gioco, andare su **Menu** > **Salva** > **Salva Impostazioni**. Selezionare **SÌ** per salvare manualmente le impostazioni.

![](_page_38_Picture_20.jpeg)

In alternativa, scaricare **Setting to Share** da<ZOWIE.BenQ.com>per condividere le impostazioni della modalità gioco con i monitor compatibili. Consultare [Supporto per il prodotto a pagina 3](#page-2-1) per l'accesso al software e al relativo manuale utente.

# <span id="page-39-0"></span>Attivazione dell'accesso facilitato alla visione a colori (**Intensità colori**)

**Intensità colori** aiuta le persone con problemi di daltonia a distinguere i colori. Su questo monitor sono disponibili **Filtro rosso** e **Filtro verde**. Scegliere quello necessario.

- 1. Premere il controller a 5 direzioni per visualizzare il **Menu rapido**.
- 2. Andare su **Menu** > **Colore** > **Intensità colori**.
- 3. Scegliere **Filtro rosso** o **Filtro verde**.
- 4. Regolare il valore del filtro. Un effetto più inteso viene prodotto da valori elevati.

# <span id="page-39-1"></span>Regolazione della precisione dinamica (solo alcuni modelli)

La funzione Precisione dinamica offre un'animazione stabile nei giochi.

- 1. Premere il controller a 5 direzioni per visualizzare il **Menu rapido**.
- 2. Andare su **Menu** > **Immagine** > **DyAc** / **DyAc**+.

### <span id="page-39-2"></span>Attivazione dello standard VESA DisplayPort Adaptive-Sync (XL2540K / XL2546K / XL2566K)

Il monitor dispone dello standard VESA Adaptive-Sync per evitare interruzioni e vibrazioni dello schermo durante il gioco.

- 1. Usare una GPU (unità di elaborazione grafica) compatibile con i driver futuri. Per le tecnologie supportate visitare il sito Web del produttore della GPU.
- 2. Assicurarsi di connettere la presa DisplayPort o HDMI 2.0<sup>(\*)</sup>. Per ulteriori informazioni consultare [Collegate il cavo video. a pagina 18.](#page-17-0)
- 3. Andare su **Sistema** > **FreeSync Premium**/**Adaptive-Sync** per attivare la funzione. Prestare attenzione ai messaggi sullo schermo prima di cambiare la funzione.

• Per qualsiasi domanda relativa alle prestazioni di Adaptive-Sync consultare il sito Web del produttore della GPU.

• (\*): Le porte HDMI 2.0 supportano solo FreeSync Premium/Adaptive-Sync per le schede grafiche AMD.

# <span id="page-39-3"></span>Uso della **Scalatura**

È possibile ridimensionare il display tramite **Scalatura**.

- 1. Premere il controller a 5 direzioni per visualizzare il **Menu rapido**.
- 2. Andare su **Menu** > **Display** > **Scalatura**.

![](_page_39_Picture_21.jpeg)

Il display potrebbe diventare temporaneamente instabile dopo essere stato ridimensionato. Si tratta di un fenomeno normale e non deve essere considerato come un difetto di fabbricazione.

# <span id="page-39-4"></span>Configurazione iniziale per la riproduzione di giochi a 144 / 240 / 360 Hz

È possibile ottimizzare il monitor in modo da migliorare l'esperienza di gioco. Potrebbe essere necessario iniziare con le seguenti procedure.

![](_page_39_Picture_25.jpeg)

Di seguito un elenco con le frequenze di aggiornamento massime e i modelli supportati.

• 144 Hz: XL2411K

- 240 Hz: XL2540K / XL2546K
- 360 Hz: XL2566K

Le temporizzazioni disponibili variano in relazione al modello e alla sorgente in ingresso. Scaricare il **Resolution file (File risoluzione)** dal sito web (consultare [Supporto per il prodotto a pagina 3\)](#page-2-1). Fare riferimento a "**Modalità display predefinito**" in **Resolution file (File risoluzione)** per ulteriori informazioni.

![](_page_40_Picture_0.jpeg)

In relazione al sistema operativo presente sul PC, è necessario seguire diverse procedure per regolare la frequenza di aggiornamento dello schermo. Consultare la documentazione della guida del sistema operativo per i dettagli.

1. Impostare la frequenza di aggiornamento dello schermo su **144 Hertz** (144 Hz) / **240 Hertz** (240 Hz) / **360 Hertz** (360 Hz). Fare clic con il tasto destro sul desktop e selezionare **Risoluzione dello schermo**. Fare clic su **Impostazioni avanzate**. Nella scheda **Monitor**, cambiare la frequenza di aggiornamento dello schermo su **144 Hertz** / **240 Hertz** / **360 Hertz**. Quindi fare clic su **Applica** e **Sì** per confermare la modifica.

![](_page_40_Picture_66.jpeg)

#### Change the appearance of your display

![](_page_40_Picture_67.jpeg)

2. Nel gioco, passare al menu di configurazione e cambiare la frequenza fotogrammi o la frequenza di aggiornamento su 144 Hz / 240 Hz / 360 Hz. Per informazioni consultare la documentazione della guida in dotazione con il gioco.

- 3. Per verificare se la frequenza di aggiornamento dello schermo è stata cambiata, andare su **Menu rapido** sul monitor e verificare le informazioni di sistema.
	- Se nei menu non è disponibile 144 Hz / 240 Hz / 360 Hz, controllare quanto segue:
	- assicurarsi che il cavo HDMI 2.0 o DisplayPort sia collegato correttamente al computer e al monitor.
	- assicurarsi che la GPU supporti 144 Hz / 240 Hz / 360 Hz.
	- assicurarsi che il gioco supporti 144 Hz / 240 Hz / 360 Hz.

# <span id="page-42-1"></span><span id="page-42-0"></span>Scorrere il menu principale

Si può usare il menu OSD (On Screen Display) per regolare tutte le impostazioni del monitor.

Premere il controller a 5 direzioni per richiamare il **Menu rapido**, quindi selezionare **Menu** per accedere al menu principale. Per informazioni consultare [Controller a 5 direzioni e operazioni del menu](#page-33-1)  [di base a pagina 34](#page-33-1).

Le opzioni del menu disponibili variano in relazione alle sorgenti in ingresso, funzioni e impostazioni. Le opzioni del menu non disponibili diventeranno grigie. I tasti che non sono disponibili saranno disattivati e rimossa l'icona OSD corrispondente. Per i modelli privi di alcune funzioni, le impostazioni e gli elementi correlati non saranno visualizzati nel menu.

![](_page_42_Picture_4.jpeg)

Le lingue del menu OSD (On Screen Display) possono essere diverse dal prodotto fornito nella tua regione, per ulteriori dettagli vedere [Lingua a pagina 58](#page-57-0) in **Sistema** e **Imp. OSD**.

Per maggiori informazioni su ogni menu, far riferimento alle pagine di seguito:

- • [Menu Modalità a pagina 44](#page-43-1)
- • [Menu Colore a pagina 46](#page-45-1)
- • [Menu Immagine a pagina 48](#page-47-1)
- • [Menu Salva a pagina 50](#page-49-1)
- • [Menu Display a pagina 51](#page-50-1)
- • [Menu Personalizza a pagina 54](#page-53-1)
- • [Menu Sistema a pagina 57](#page-56-1)

# <span id="page-43-1"></span><span id="page-43-0"></span>Menu **Modalità**

![](_page_43_Picture_210.jpeg)

- 1. Premere il controller a 5 direzioni per visualizzare il **Menu rapido**.
- 2. Selezionare **Menu** dal **Menu rapido**.
- 3. Usare  $\bigcirc$  o  $\bigcirc$  per selezionare **Modalità**.
- 4. Selezionare  $\hat{Q}$  per passare al menu secondario, quindi usare  $\hat{Q}$  o  $\hat{Q}$  per selezionare un elemento del menu.
- 5. Usare  $\hat{\mathbb{Q}}$  o  $\hat{\mathbb{Q}}$  per eseguire le regolazioni, o usare  $\hat{\mathbb{Q}}$  per selezionare.
- 6. Per tornare al menu precedente, selezionare  $\overline{\mathbb{Q}}$ .
- 7. Per uscire dal menu, selezionare  $\overline{\mathbb{Q}}$ .

<span id="page-43-2"></span>![](_page_43_Picture_211.jpeg)

![](_page_44_Picture_34.jpeg)

# <span id="page-45-1"></span><span id="page-45-0"></span>Menu **Colore**

![](_page_45_Picture_227.jpeg)

- 1. Premere il controller a 5 direzioni per visualizzare il **Menu rapido**.
- 2. Selezionare **Menu** dal **Menu rapido**.
- 3. Usare  $\overline{\lozenge}$  o  $\overline{\lozenge}$  per selezionare **Colore**.
- 4. Selezionare  $\circ$  per passare al menu secondario, quindi usare  $\circ$  o  $\circ$  per selezionare un elemento del menu.
- 5. Usare  $\bigcirc$  o  $\bigcirc$  per eseguire le regolazioni, o usare  $\bigcirc$  per selezionare.
- 6. Per tornare al menu precedente, selezionare  $\overline{\mathbb{Q}}$ .
- 7. Per uscire dal menu, selezionare **10**

<span id="page-45-4"></span><span id="page-45-3"></span><span id="page-45-2"></span>![](_page_45_Picture_228.jpeg)

<span id="page-46-0"></span>![](_page_46_Picture_163.jpeg)

# <span id="page-47-1"></span><span id="page-47-0"></span>Menu **Immagine**

![](_page_47_Picture_216.jpeg)

- 1. Premere il controller a 5 direzioni per visualizzare il **Menu rapido**.
- 2. Selezionare **Menu** dal **Menu rapido**.
- 3. Usare  $\bigcirc$  o  $\bigcirc$  per selezionare **Immagine**.
- 4. Selezionare <sup>o per</sup> per passare al menu secondario, quindi usare **per selezionare** un elemento del menu.
- 5. Usare  $\hat{Q}$  o  $\hat{Q}$  per eseguire le regolazioni, o usare  $\hat{Q}$  per selezionare.
- 6. Per tornare al menu precedente, selezionare  $\overline{\mathbb{Q}}$ .
- 7. Per uscire dal menu, selezionare  $10$

<span id="page-47-5"></span><span id="page-47-4"></span><span id="page-47-3"></span><span id="page-47-2"></span>![](_page_47_Picture_217.jpeg)

<span id="page-48-0"></span>![](_page_48_Picture_40.jpeg)

# <span id="page-49-1"></span><span id="page-49-0"></span>Menu **Salva**

![](_page_49_Picture_229.jpeg)

- 1. Premere il controller a 5 direzioni per visualizzare il **Menu rapido**.
- 2. Selezionare **Menu** dal **Menu rapido**.
- 3. Usare  $\overline{\bigcirc}$  o  $\overline{\bigcirc}$  per selezionare **Salva**.
- 4. Selezionare  $\circ$  per passare al menu secondario, quindi usare  $\circ$  o  $\circ$  per selezionare un elemento del menu.
- 5. Usare  $\bigcirc$  o  $\bigcirc$  per eseguire le regolazioni, o usare  $\bigcirc$  per selezionare.
- 6. Per tornare al menu precedente, selezionare  $\overline{\mathbb{Q}}$ .
- 7. Per uscire dal menu, selezionare  $\overline{10}$

![](_page_49_Picture_230.jpeg)

# <span id="page-50-1"></span><span id="page-50-0"></span>Menu **Display**

![](_page_50_Picture_179.jpeg)

- 1. Premere il controller a 5 direzioni per visualizzare il **Menu rapido**.
- 2. Selezionare **Menu** dal **Menu rapido**.
- 3. Usare  $\overline{\bullet}$  o  $\overline{\bullet}$  per selezionare **Display**.
- 4. Selezionare  $\hat{Q}$  per passare al menu secondario, quindi usare  $\hat{Q}$  o  $\hat{Q}$  per selezionare un elemento del menu.
- 5. Usare  $\bigcirc$  o  $\bigcirc$  per eseguire le regolazioni, o usare  $\bigcirc$  per selezionare.
- 6. Per tornare al menu precedente, selezionare  $\mathbb{Q}$ .
- 7. Per uscire dal menu, selezionare  $\overline{10}$

<span id="page-50-2"></span>![](_page_50_Picture_180.jpeg)

<span id="page-51-0"></span>![](_page_51_Picture_172.jpeg)

![](_page_52_Picture_96.jpeg)

# <span id="page-53-1"></span><span id="page-53-0"></span>Menu **Personalizza**

![](_page_53_Picture_170.jpeg)

- 1. Premere il controller a 5 direzioni per visualizzare il **Menu rapido**.
- 2. Selezionare **Menu** dal **Menu rapido**.
- 3. Usare  $\overline{\cdots}$  o  $\overline{\cdots}$  per selezionare **Personalizza**.
- 4. Selezionare  $\circledcirc$  per passare al menu secondario, quindi usare  $\circledcirc$  o  $\circledcirc$  per selezionare un elemento del menu.
- 5. Usare  $\hat{\mathbb{Q}}$  o  $\hat{\mathbb{Q}}$  per eseguire le regolazioni, o usare  $\hat{\mathbb{Q}}$  per selezionare.
- 6. Per tornare al menu precedente, selezionare
- 7. Per uscire dal menu, selezionare

![](_page_54_Picture_221.jpeg)

<span id="page-55-0"></span>![](_page_55_Picture_60.jpeg)

# <span id="page-56-1"></span><span id="page-56-0"></span>Menu **Sistema**

![](_page_56_Picture_236.jpeg)

- 1. Premere il controller a 5 direzioni per visualizzare il **Menu rapido**.
- 2. Selezionare **Menu** dal **Menu rapido**.
- 3. Usare  $\overline{\downarrow}$  o  $\overline{\downarrow}$  per selezionare **Sistema**.
- 4. Selezionare  $\circ$  per passare al menu secondario, quindi usare  $\circ$  o  $\circ$  per selezionare un elemento del menu.
- 5. Usare  $\hat{\mathbb{Q}}$  o  $\hat{\mathbb{Q}}$  per eseguire le regolazioni, o usare  $\hat{\mathbb{Q}}$  per selezionare.
- 6. Per tornare al menu precedente, selezionare  $\overline{\mathbb{Q}}$ .
- 7. Per uscire dal menu, selezionare

<span id="page-56-2"></span>![](_page_56_Picture_237.jpeg)

<span id="page-57-0"></span>![](_page_57_Picture_208.jpeg)

<span id="page-58-0"></span>![](_page_58_Picture_254.jpeg)

<span id="page-59-0"></span>![](_page_59_Picture_43.jpeg)

# <span id="page-60-0"></span>Risoluzione dei problemi

# <span id="page-60-1"></span>Domande frequenti (FAQ)

Se i problemi persistono dopo avere consultato il presente manuale, rivolgersi al proprio rivenditore o visitare il sito web locale <ZOWIE.BenQ.com> per ulteriore supporto e assistenza locale.

![](_page_60_Picture_3.jpeg)

#### <ZOWIE.BenQ.com> > **Support (Supporto)** > **FAQs (FAQ)** o **Download & FAQ (Download e FAQ)** > nome modello

#### Immagini

![](_page_60_Picture_6.jpeg)

L'immagine presenta colori imperfetti.

![](_page_60_Picture_8.jpeg)

- L'immagine è di colore giallastro, bluastro o roseo.
- La modalità immagine predefinita è **FPS1** (per giochi FPS) o **ECO** in base al prodotto disponibile nel proprio Paese. Se si preferiscono altre modalità immagine, andare su **Modalità** e cambiare l'impostazione.
- Se l'immagine ha un aspetto giallo, blu o rosa, andare su **Sistema** e **Modalità ripristino** per ripristinare le impostazioni colore ai predefiniti di fabbrica.

Se l'immagine continua a non essere visualizzata correttamente e anche la pagina OSD (On Screen Display) presenta colori imperfetti, è probabile che manchi uno dei tre colori primari nell'ingresso del segnale. A questo punto, controllare i connettori del cavo segnale. Se uno dei pin risulta piegato o spezzato, rivolgersi al rivenditore per ottenere l'assistenza necessaria.

![](_page_60_Picture_13.jpeg)

L'immagine è sfocata.

Scaricare il file **Resolution (Risoluzione)** dal sito web (consultare [Supporto per il prodotto a](#page-2-1)  [pagina 3](#page-2-1)). Fare riferimento a **"Regolazione della risoluzione dello schermo"**. Quindi selezionare la risoluzione e la frequenza di aggiornamento corrette; effettuare inoltre le regolazioni in base alle istruzioni riportate.

![](_page_60_Picture_16.jpeg)

L'immagine risulta sfocata solo con risoluzioni minori rispetto alla risoluzione nativa (massima)?

Scaricare il file **Resolution (Risoluzione)** dal sito web (consultare [Supporto per il prodotto a](#page-2-1)  [pagina 3\)](#page-2-1). Fare riferimento a **"Regolazione della risoluzione dello schermo"**. Selezionare la risoluzione nativa.

![](_page_60_Picture_19.jpeg)

Si riscontrano errori di pixel.

Uno dei pixel è sempre nero, uno o più pixel è sempre bianco, uno o più pixel è sempre rosso, verde, blu o di un altro colore.

- Pulire lo schermo LCD.
- Accendere e spegnere, ciclicamente.
- Questi sono pixel che sono permanentemente accesi o spenti ed e un difetto naturale che avviene nella tecnologia LCD.

![](_page_60_Picture_25.jpeg)

L'immagine è distorta oppure lampeggia o presenta sfarfallii.

Scaricare il file **Resolution (Risoluzione)** dal sito web (consultare [Supporto per il prodotto a](#page-2-1)  [pagina 3](#page-2-1)). Fare riferimento a **"Regolazione della risoluzione dello schermo"**. Quindi selezionare la risoluzione e la frequenza di aggiornamento corrette; effettuare inoltre le regolazioni in base alle istruzioni riportate.

![](_page_61_Picture_0.jpeg)

Il monitor sta funzionando con la risoluzione originale, ma l'immagine è distorta.

![](_page_61_Picture_2.jpeg)

Le immagini da diverse sorgenti potrebbero apparire distorte o allungate sul monitor funzionante con la risoluzione originale. Per ottenere prestazioni ottimali di visualizzazione per ciascun tipo di sorgente in ingresso, è possibile utilizzare la funzione **Modalità display** per impostare il formato appropriato per le sorgenti in ingresso. Per dettagli vedere [Modalità display a pagina 52](#page-51-0).

![](_page_61_Picture_4.jpeg)

L'immagine è spostata da un lato.

Scaricare il file **Resolution (Risoluzione)** dal sito web (consultare [Supporto per il prodotto a](#page-2-1)  [pagina 3](#page-2-1)). Fare riferimento a **"Regolazione della risoluzione dello schermo"**. Quindi selezionare la risoluzione e la frequenza di aggiornamento corrette; effettuare inoltre le regolazioni in base alle istruzioni riportate.

Sullo schermo è visibile un'immagine sbiadita causata dall'immagine statica.

- Attivare la funzione di gestione dell'energia per consentire al computer e al monitor di passare alla modalità "sleep" a basso consumo energetico quando non viene utilizzato.
- Utilizzare un salva schermo al fine di evitare che l'immagine rimanga sullo schermo.

### Indicatore LED di alimentazione

![](_page_61_Picture_11.jpeg)

L'indicatore LED è bianco o arancione.

- Se il LED si illumina di colore bianco fisso, il monitor è acceso.
- Se il LED si illumina in bianco e sullo schermo viene visualizzato il messaggio **Fuori campo**, significa che si sta utilizzando una modalità di visualizzazione non supportata dal monitor. Impostare una delle modalità supportate. Scaricare il file **Resolution (Risoluzione)** dal sito web (consultare [Supporto per il prodotto a pagina 3\)](#page-2-1). Fare riferimento a **"Regolazione della risoluzione dello schermo"**. Quindi selezionare la risoluzione e la frequenza di aggiornamento corrette; effettuare inoltre le regolazioni in base alle istruzioni riportate.
	- Se il LED è illuminato in arancione, è attivata la modalità di risparmio energetico. Premere un pulsante sulla tastiera del computer oppure muovere il mouse. Se il problema persiste, controllare i connettori del cavo segnale. Se uno dei pin risulta piegato o spezzato, rivolgersi al rivenditore per ottenere l'assistenza necessaria.
	- Se il LED è spento, controllare la presa di alimentazione, la presa di corrente esterna e il commutatore dell'alimentazione.

### Controlli OSD (On Screen Display)

![](_page_61_Picture_18.jpeg)

Controlli OSD inaccessibili.

Per sbloccare i controlli OSD quando vengono impostati per essere bloccati, tenere premuto un tasto qualsiasi per 10 secondi.

### Messaggi OSD (On Screen Display)

![](_page_61_Picture_22.jpeg)

Messaggio **Fuori campo** sullo schermo durante l'avvio del computer.

Se viene visualizzato il messaggio **Fuori campo** sullo schermo durante il processo di avvio del computer, vuol dire un problema di compatibilità del computer causato dal sistema operativo o dalla scheda grafica. Il sistema regolerà automaticamente la frequenza di aggiornamento. È sufficiente attendere l'avvio del sistema operativo.

### Audio

![](_page_62_Picture_1.jpeg)

- Rimuovere le cuffie (se le cuffie sono collegate al monitor).
- Controllare che il jack cuffie sia collegato correttamente.
	- Se gli altoparlanti esterni sono alimentati da USB, controllare che il collegamento USB sia OK.
	- Aumentare il volume (il volume potrebbe essere disattivo o troppo basso) degli altoparlanti esterni.